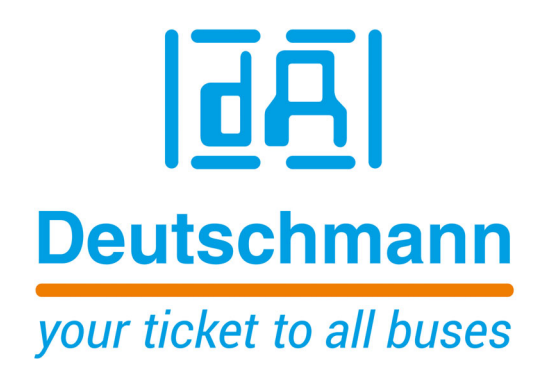

# **Instruction Manual Cam Controls with Fieldbus connection**

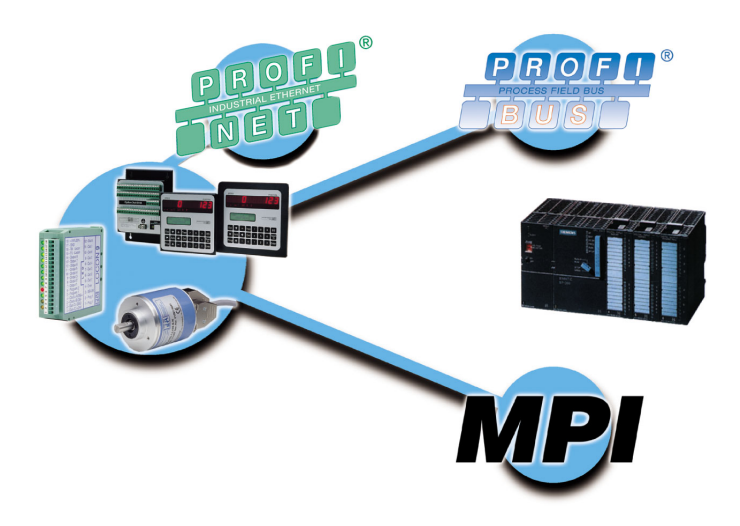

**Deutschmann Automation GmbH & Co. KG www.deutschmann.com | wiki.deutschmann.de**

Manual Art.-No. V3058E

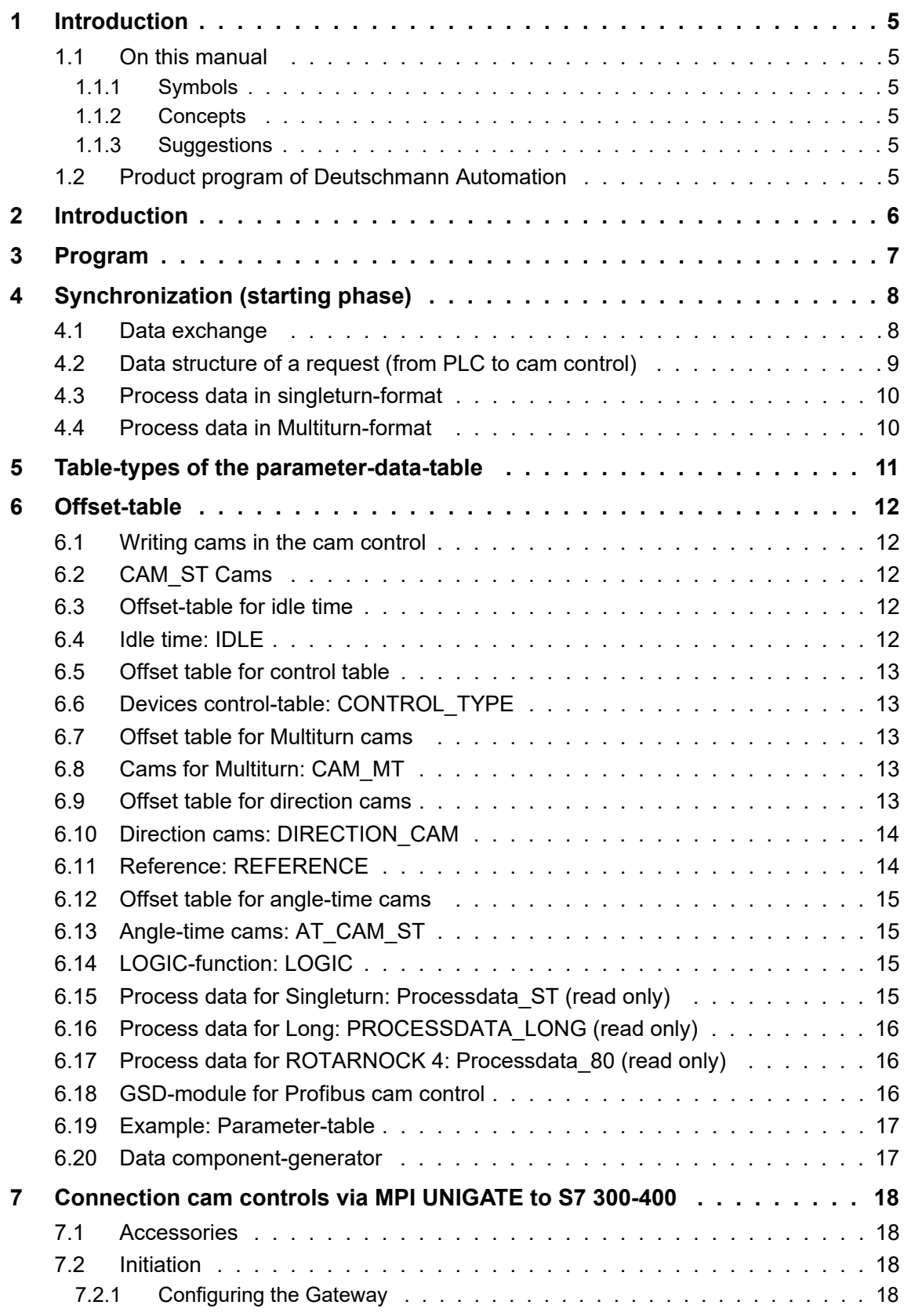

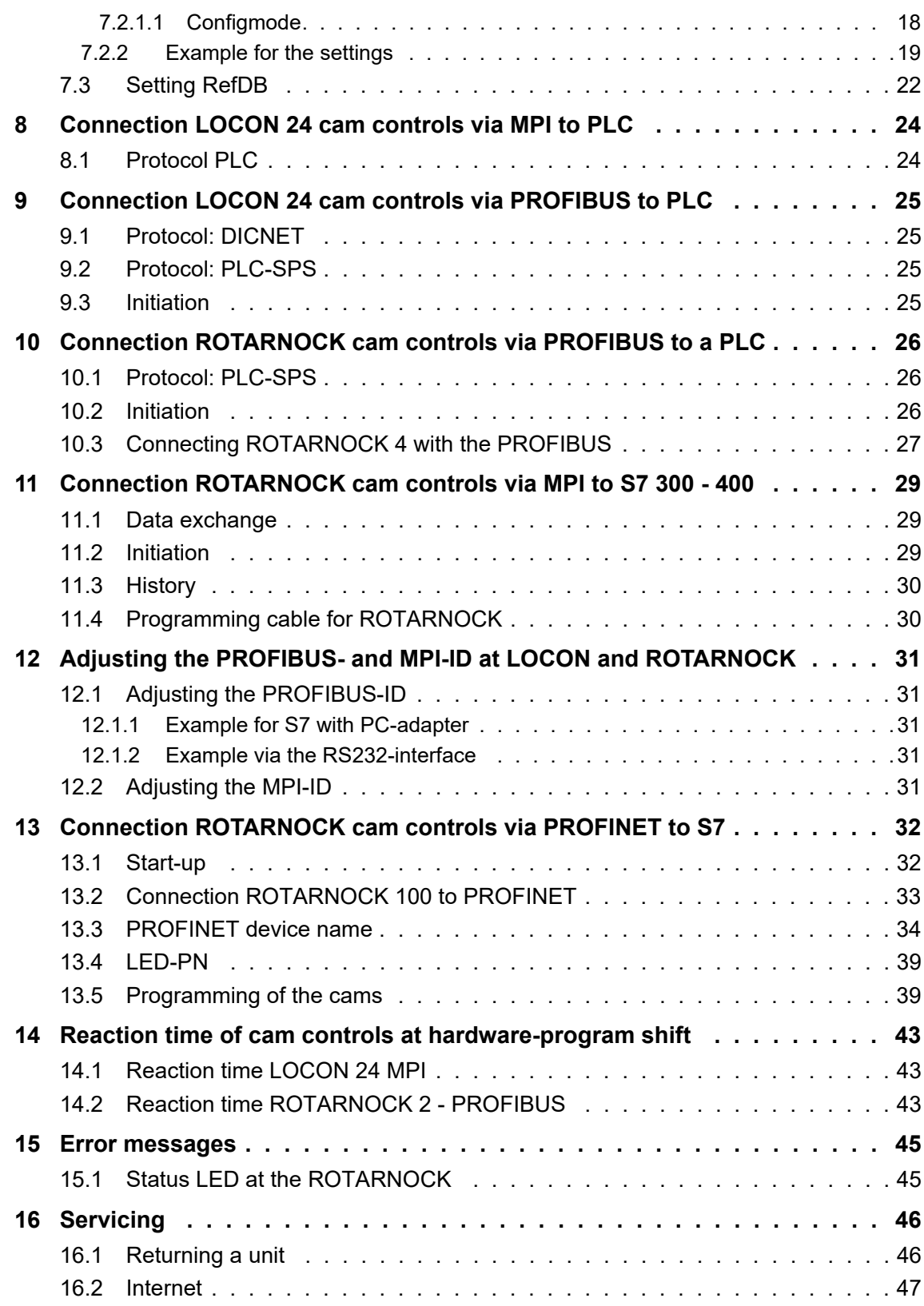

## <span id="page-4-0"></span>**1 Introduction**

## <span id="page-4-1"></span>**1.1 On this manual**

This manual documents installation, functions and operation of the Deutschmann unit specified on the cover sheet and in the header.

### <span id="page-4-2"></span>**1.1.1 Symbols**

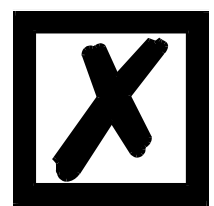

Particularly **important text sections** can be seen from the adjacent pictogram.

You should **always** follow this information since, otherwise, this could result in malfunctions or operating errors.

## <span id="page-4-3"></span>**1.1.2 Concepts**

The expressions 'LOCON' and 'TERM' are frequently used throughout this manual with no further model specifications. In such cases, the information applies to the entire model series.

## <span id="page-4-4"></span>**1.1.3 Suggestions**

We are always pleased to receive suggestions and wishes etc. and endeavour to allow for these. It is also helpful if you bring our attention to any errors.

## <span id="page-4-5"></span>**1.2 Product program of Deutschmann Automation**

A detailed and topical outline of our product range can be found on our homepage at http://www.deutschmann.de

## <span id="page-5-0"></span>**2 Introduction**

DEUTSCHMANN cam controls with PROFIBUS- or MPI-interface<sup>1</sup> can easily be operated at a PLC. For this it is necessary that either the protocol DICNET or the protocol PLC-SPS is set at the cam control. All parameters from a cam control can be processed by the DICNET or Deutschmann protocol.

The PLC-SPS protocol allows the processing of the most important parameters in the cam control ([see chapter 5, "Table-types of the parameter-data-table" on page 11\)](#page-10-0).

This table form makes a parameterization easier.

This instruction manual describes the PLC-SPS protocol to the DICNET protocol, see comment in [chapter 9.1, "Protocol: DICNET" on page 25](#page-24-1).

*<sup>1.</sup> MPI-interface: for a Siemens PLC with MPI-interface*

## <span id="page-6-0"></span>**3 Program**

At a PLC with Profibus the transfer of the parameter data to the cam control is taken over by a PLC program (handling component).

The cam control transfers the process data back in every PROFIBUS cycle. The length of the process data is dependent on the cam control and the selected module of the GSD-file [\(see](#page-15-2) [chapter 6.18, "GSD-module for Profibus cam control" on page 16](#page-15-2)).

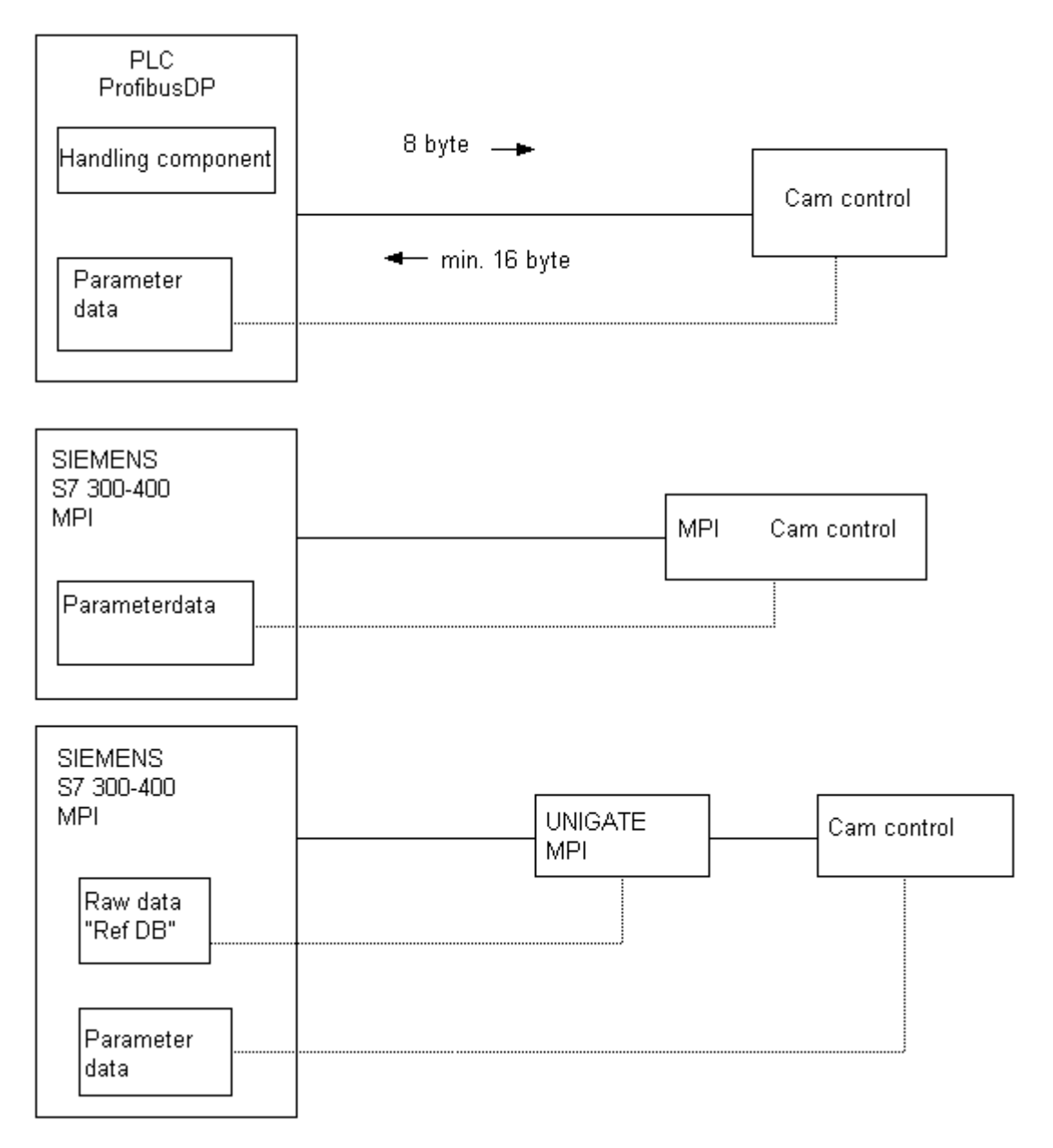

## <span id="page-7-0"></span>**4 Synchronization (starting phase) 2**

After switching on the cam control, the PLC and the cam control synchronize themselves. Afterwards the parameter data are copied to the cam control cyclically.

After switching on, the cam control sends a 0xC000 (bit 15 and 14 set in the 1. word) until it gets this word back from the PLC as an echo. After that the cam control sends a 0x0000 (bit 15 and 14 deleted in the 1. word) and ends the synchronization with it.

From that point on the handling component copies always 3 subsequent words from the parameter data table, from the address word via the bus to the cam control [\(see chapter 4.2, "Data struc](#page-8-0)[ture of a request \(from PLC to cam control\)" on page 9](#page-8-0)).

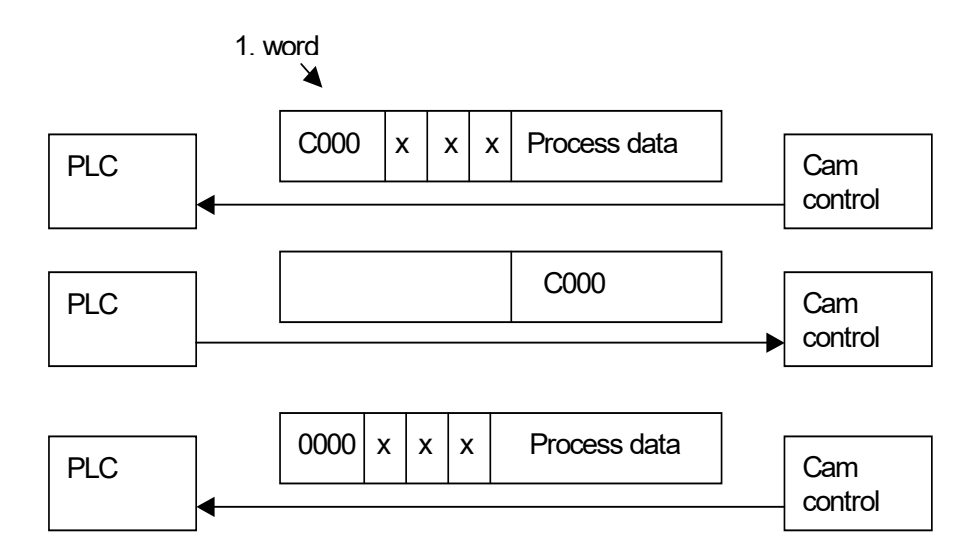

Values in hex  $x = not used$ 

## <span id="page-7-1"></span>**4.1 Data exchange**

Now the PLC sends 0x8000 (bit 15 write-req set) with start address of the first word from the table and the first three words from the parameter table.

A parameter table always starts with the address 0. All data have always to be copied in intervals of 6 byte to the cam control. As a confirmation the PLC waits for the first word of the request (0x8000 hex).

The second data record, that is sent from the PLC to the cam control is 0x8006 hex in the first word and the next three words from the parameter table.

Consequently the start address always has to be a multiple of 6. Reaching the end of the table the copy process starts again from the address 0.

As a confirmation the PLC waits for the first word of the request (0x8006 hex).

Besides the PLC always gets the process data back ([see chapter 4.3, "Process data in sin](#page-9-0)[gleturn-format" on page 10](#page-9-0)).

*<sup>2.</sup> not at MPI*

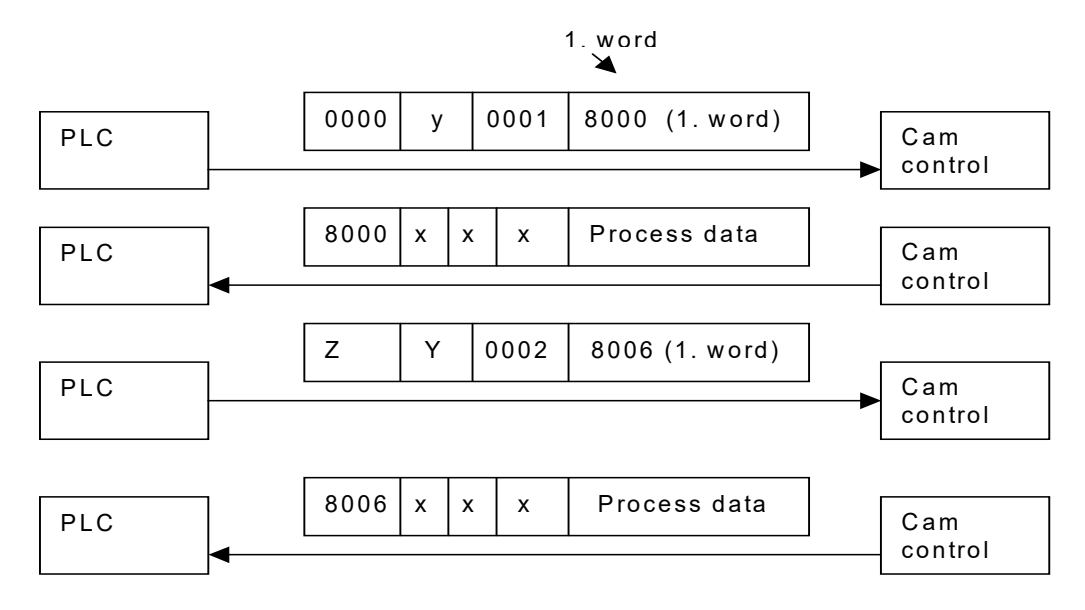

 $x = Not used$ 

Y = Number of bytes of the offset table

Z = Start address of the parameter data, e. g. from type 2

## <span id="page-8-0"></span>**4.2 Data structure of a request (from PLC to cam control)**

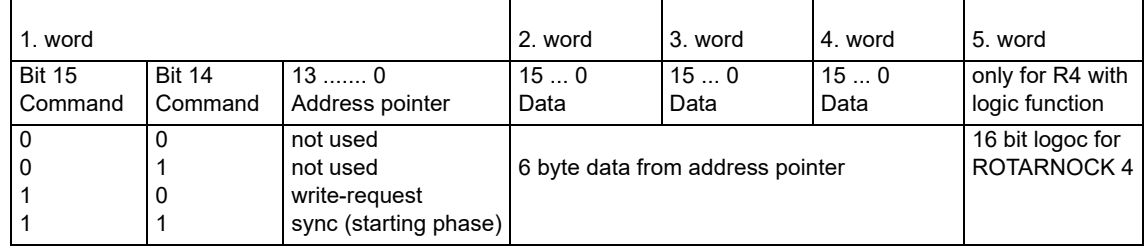

**Note:** With regard to the logic function, the following must be observed when using the 16 inputs:

\* ROTARNOCK 4-PROFIBUS: The 1st input is in the 10 byte in the 5th word in the PROFIBUS.

\* ROTARNOCK 100-PROFIBUS: The 1st input is in the 9 byte in the 5th word in the PROFIBUS.

## <span id="page-9-0"></span>**4.3 Process data in singleturn-format**

From the 5. word on the process data are also provided in every PROFIBUS-cycle.

| Word | 1. word                                                              | 2. word | 3. word | 4. word 15. word |              | 6. word 17. word |        | 8. word       |             |
|------|----------------------------------------------------------------------|---------|---------|------------------|--------------|------------------|--------|---------------|-------------|
| Bit  | 150                                                                  | 15.0    | 150     | 15.0             | 150          | 150              | 150    | 15.8          | $7 \dots 0$ |
|      | Copy of the 1. word<br>from the PLC as<br>confirmation of<br>receipt |         |         |                  | Process data |                  |        |               |             |
|      |                                                                      |         |         |                  | Position     | Speed            | Output | Act-<br>Progr | Error<br>No |
|      |                                                                      |         |         |                  | н            | н                |        |               |             |

**Data structure of a response from the cam control to the PLC:**

#### <span id="page-9-1"></span>**4.4 Process data in Multiturn-format**

From the 5. word on the process data are permanently provided.

#### **Data structure of a response from the cam control to the PLC:**

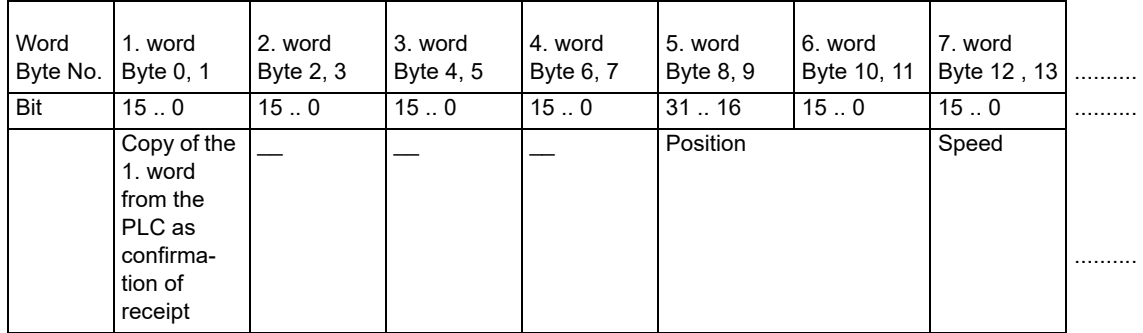

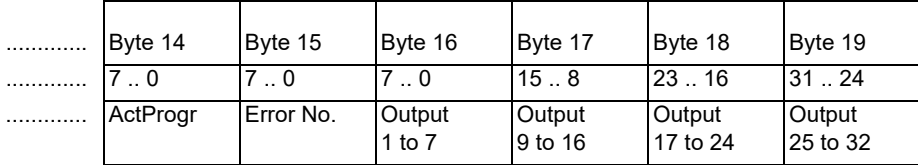

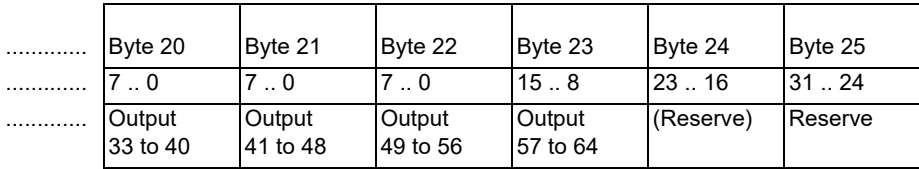

## **Assignment of the outputs to bits**

#### **Example:**

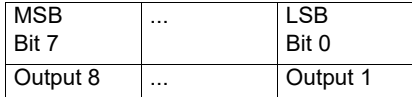

## <span id="page-10-0"></span>**5 Table-types of the parameter-data-table**

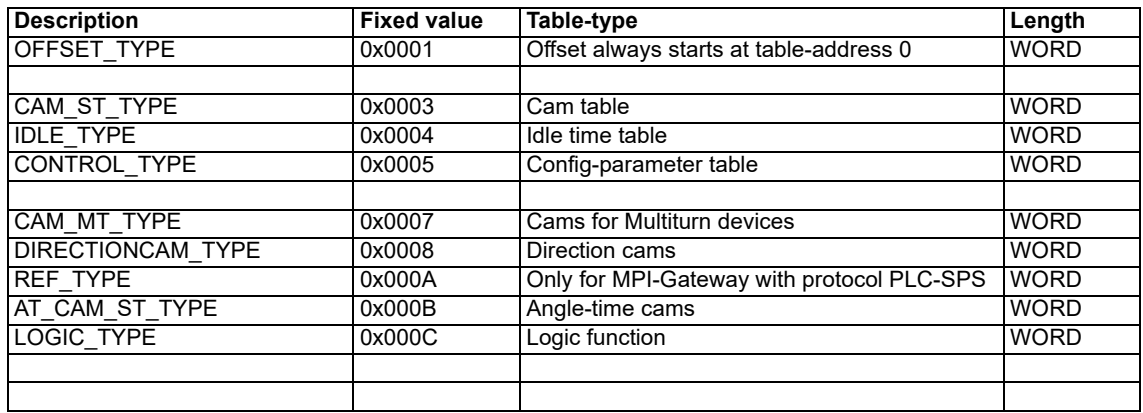

## <span id="page-11-0"></span>**6 Offset-table**

In the offset-table three words are reserved in each case for the description of a parameter table. The first three words urgently have to be located at the beginning of this parameter table, they, themselves declare the offset-table.

The first word contains the key sign for this offset-table (0x0001), the second word contains the number of required bytes of the table and the third word contains the start address of the table. The start address of the offset-table always equals zero.

The entries in the offset-table enable already existing tables to be extended or new ones to be added. The parameter table always starts with the offset declaration (example).

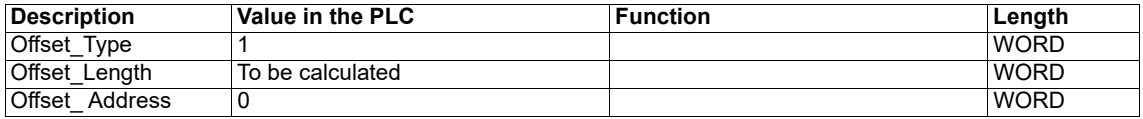

Thereupon the declaration of each table follows by means of the offset-table. As an example only the offset-tables for cams and idle times are listed here.

## <span id="page-11-1"></span>**6.1 Writing cams in the cam control**

#### **Offset-table for cams**

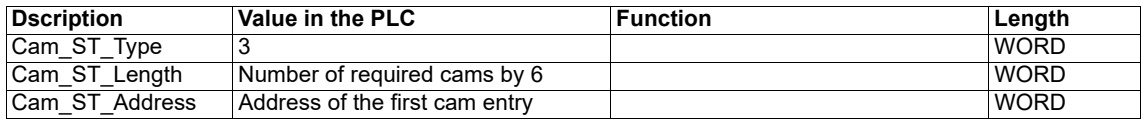

### <span id="page-11-2"></span>**6.2 CAM\_ST Cams**

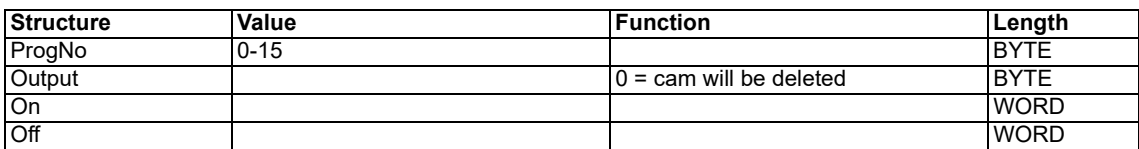

If both switching points ON and OFF as well equal 0, then the cam will also be deleted.

## <span id="page-11-3"></span>**6.3 Offset-table for idle time**

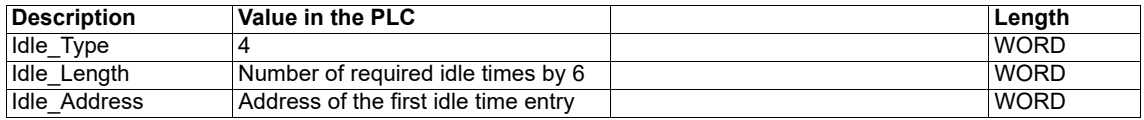

### <span id="page-11-4"></span>**6.4 Idle time: IDLE**

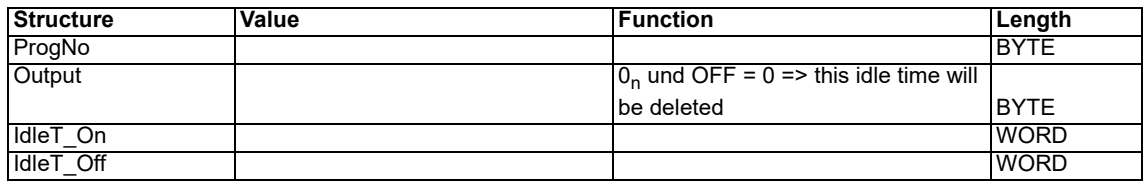

Any further required idle time will be lined up gaplessly.

In order to automatically program the cam control, the programmer of the PLC only has to change the corresponding values in the structure-table.

## <span id="page-12-0"></span>**6.5 Offset table for control table**

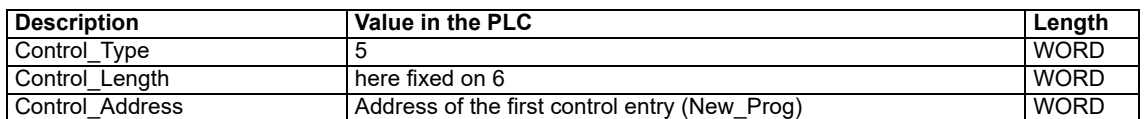

### <span id="page-12-1"></span>**6.6 Devices control-table: CONTROL\_TYPE**

In this table those bytes and flags are set by the PLC programmer, that carry out a specific configuration in the cam control. The table consist of six bytes:

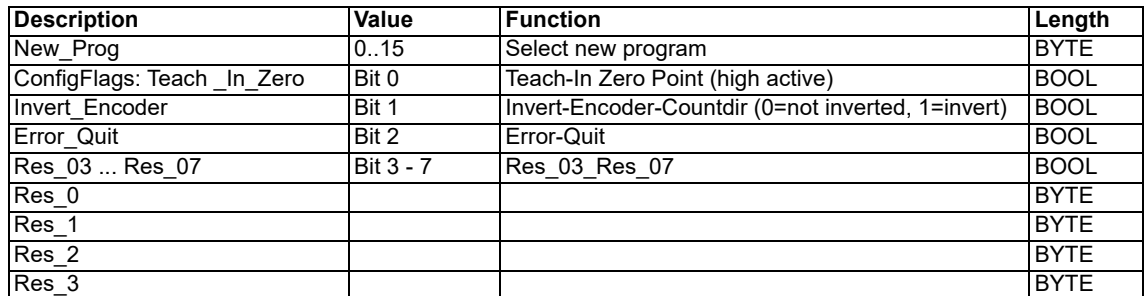

#### <span id="page-12-2"></span>**6.7 Offset table for Multiturn cams**

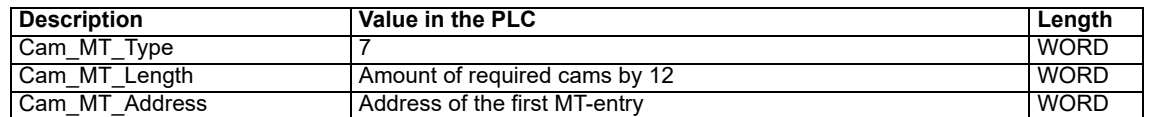

## <span id="page-12-3"></span>**6.8 Cams for Multiturn: CAM\_MT**

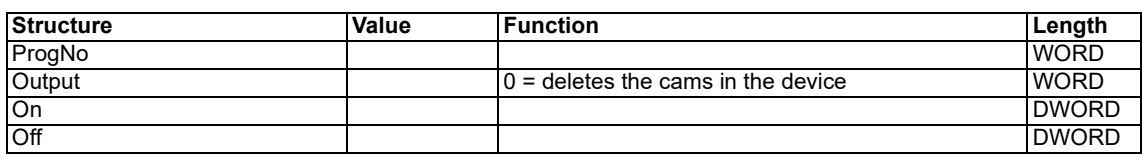

#### <span id="page-12-4"></span>**6.9 Offset table for direction cams**

If the number of bits, which are corresponding to an output is 0, then this output is not active. If the bit corresponding to an output is "pos" = 1 and bit "neg" = 0, then the cam turns in positive rotational direction

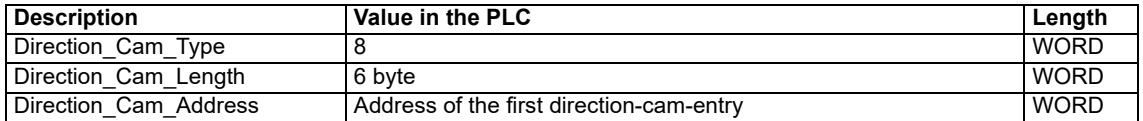

## <span id="page-13-0"></span>**6.10 Direction cams: DIRECTION\_CAM**

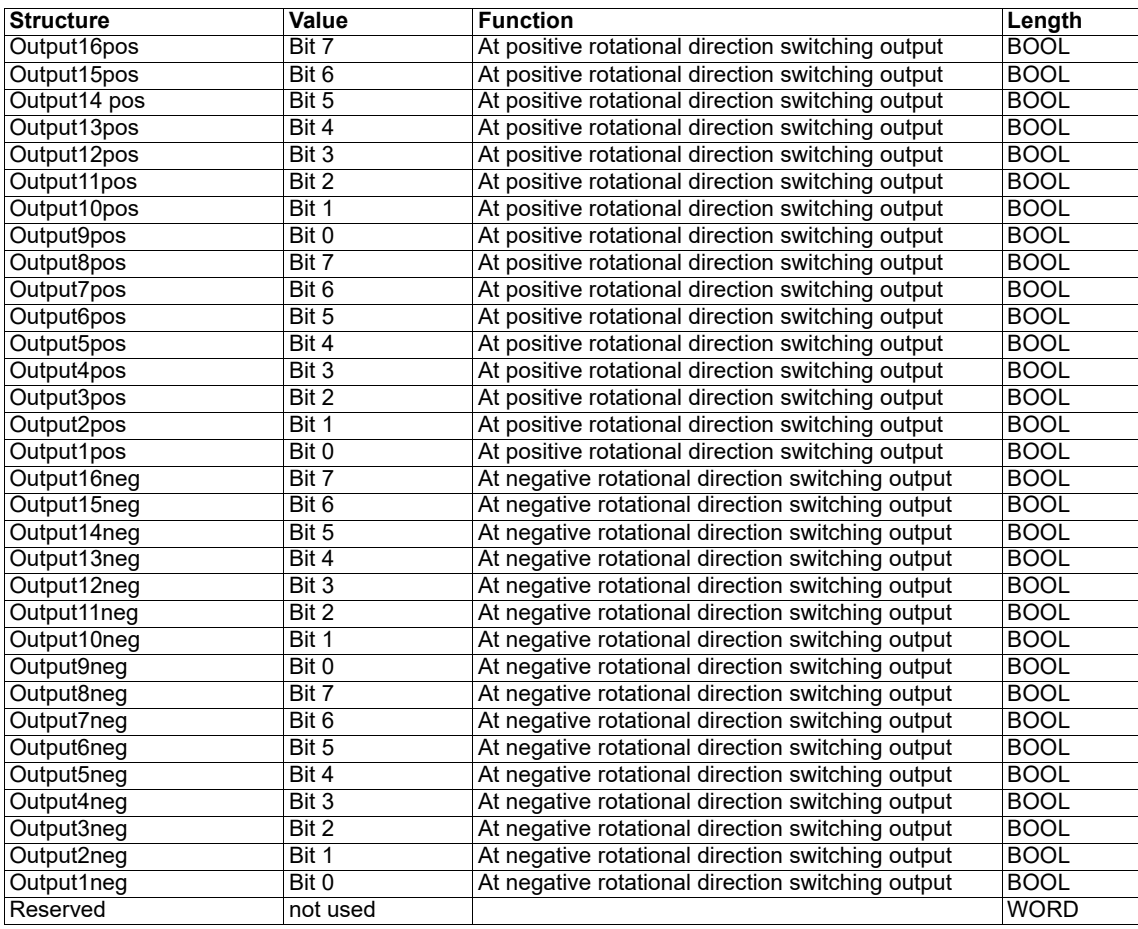

## **Direction cams' mode of operation**

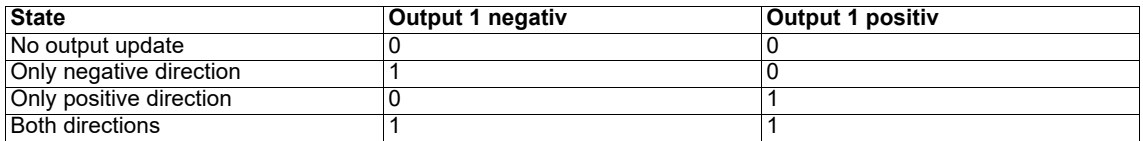

In the state of default an output update takes place in both directions.

## <span id="page-13-1"></span>**6.11 Reference: REFERENCE 3**

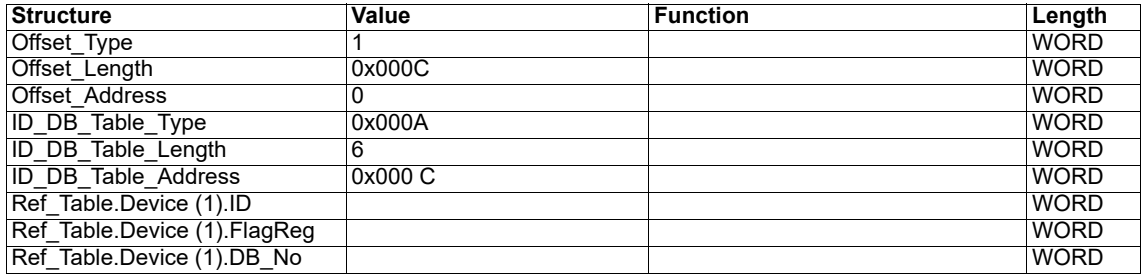

*3. only for Unigate MPI*

## <span id="page-14-0"></span>**6.12 Offset table for angle-time cams**

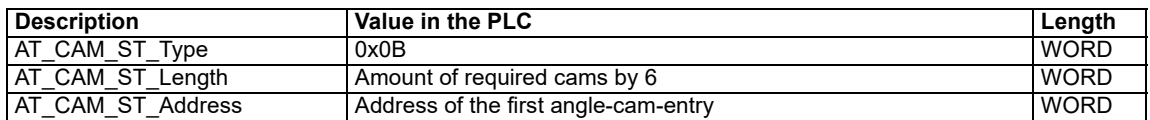

## <span id="page-14-1"></span>**6.13 Angle-time cams: AT\_CAM\_ST**

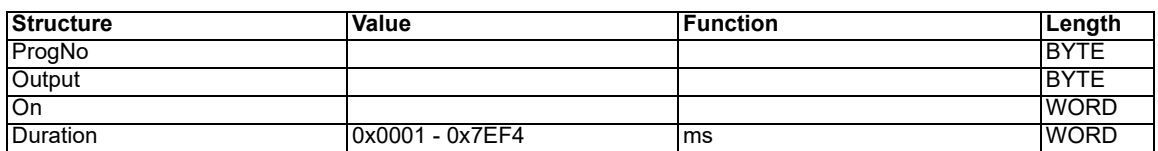

## <span id="page-14-2"></span>**6.14 LOGIC-function: LOGIC**

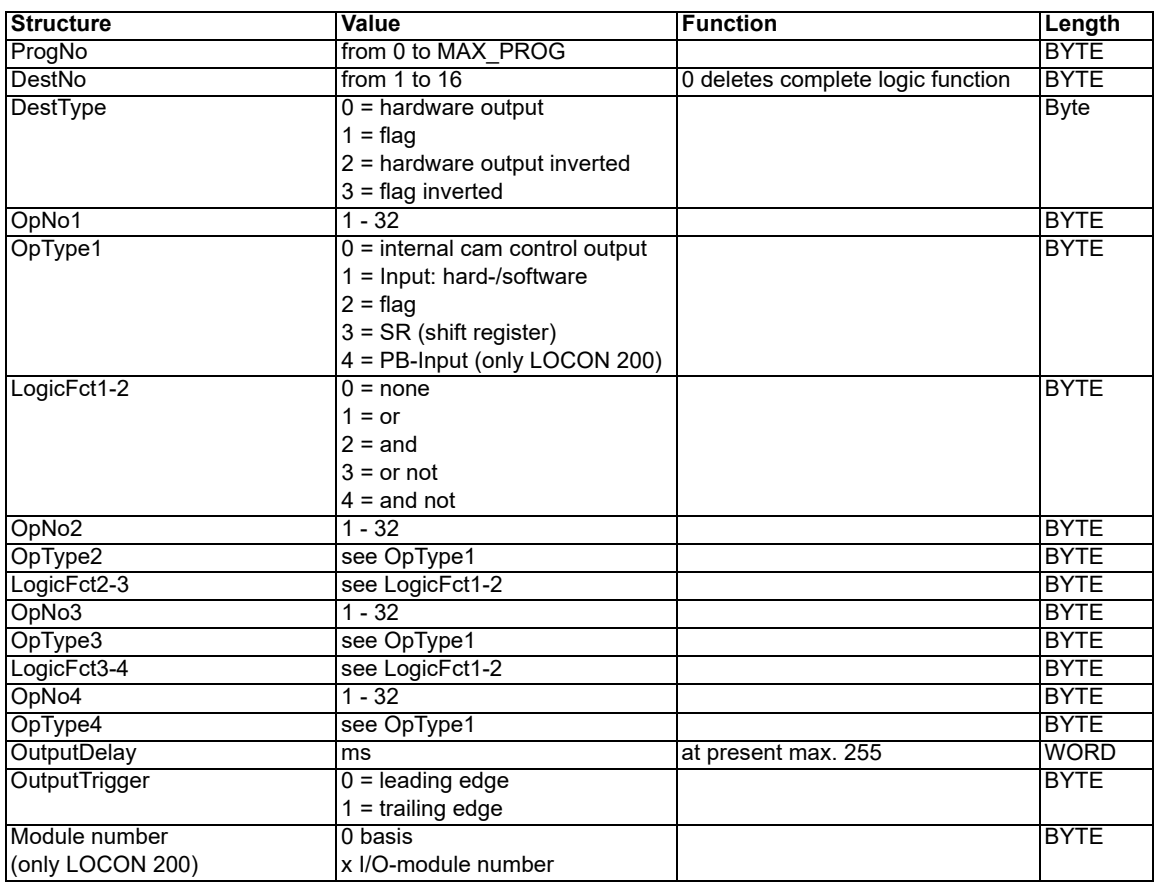

## <span id="page-14-3"></span>**6.15 Process data for Singleturn: Processdata\_ST (read only)**

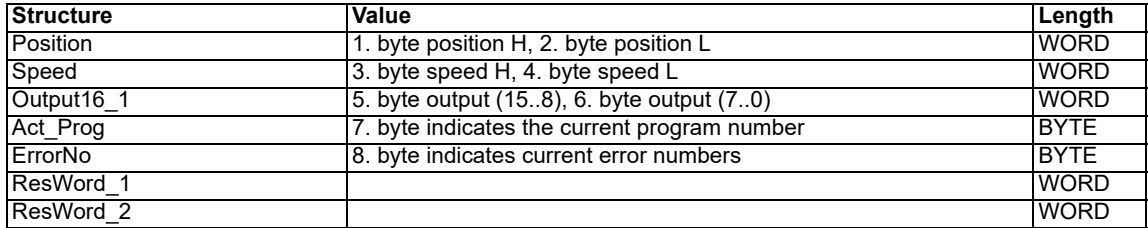

## <span id="page-15-0"></span>**6.16 Process data for Long: PROCESSDATA\_LONG (read only)**

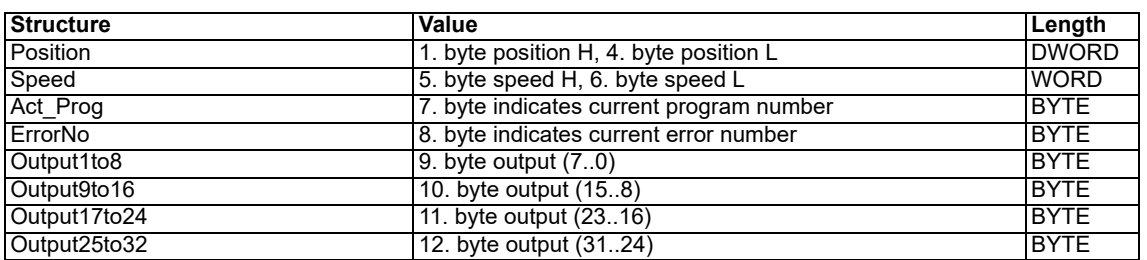

#### <span id="page-15-1"></span>**6.17 Process data for ROTARNOCK 4: Processdata\_80 (read only)**

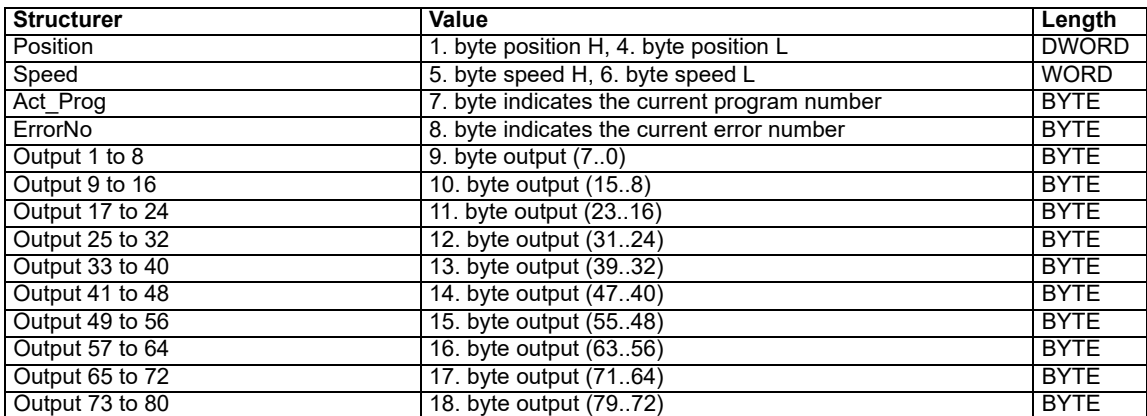

The cam control comes up with the process data. Another handling component has to take care of the processing of the process data.

The handling component sends back the values of the process data-table to the cam control, however, it does not have an influence on the cam control. The process data are supplied by the cam control. Another handling component copies the data into this table.

### <span id="page-15-2"></span>**6.18 GSD-module for Profibus cam control**

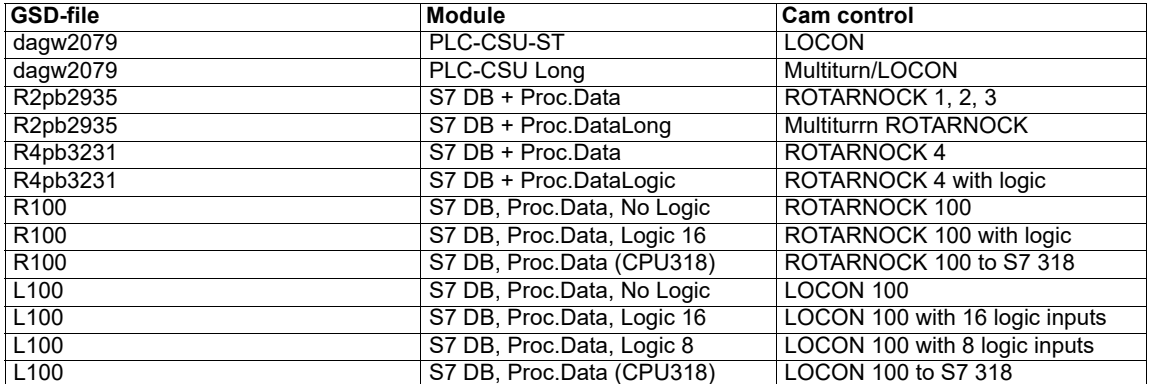

#### **Explanation:**

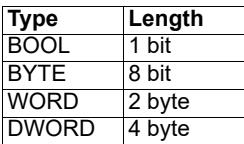

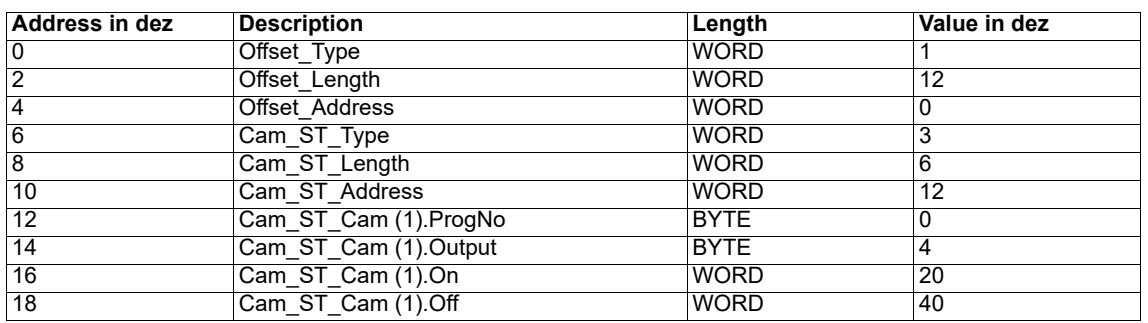

## <span id="page-16-0"></span>**6.19 Example: Parameter-table**

In this example the output 4, Cam\_ST\_Cam(1).Output is set in the program 0, Cam\_ST\_- Cam(1).ProgNr., between position 20, Cam\_ST\_Cam(1).On and 40, Cam\_ST\_Cam(1).Off. The value Cam ST Length is the amount of bytes and is calculated as follows: Amount of cams multiplied by six.

Offset Length is the amount of bytes of the offset parameters, always starting at zero and ending at the address 10 in this example.

### <span id="page-16-1"></span>**6.20 Data component-generator**

The generator generates a desired parameter-table (empty) automatically in the AWL-Format. With it the user is relieved of the calculation of the length-values and start addresses. The program can be loaded from our homepage at http://www.deutschmann.de.

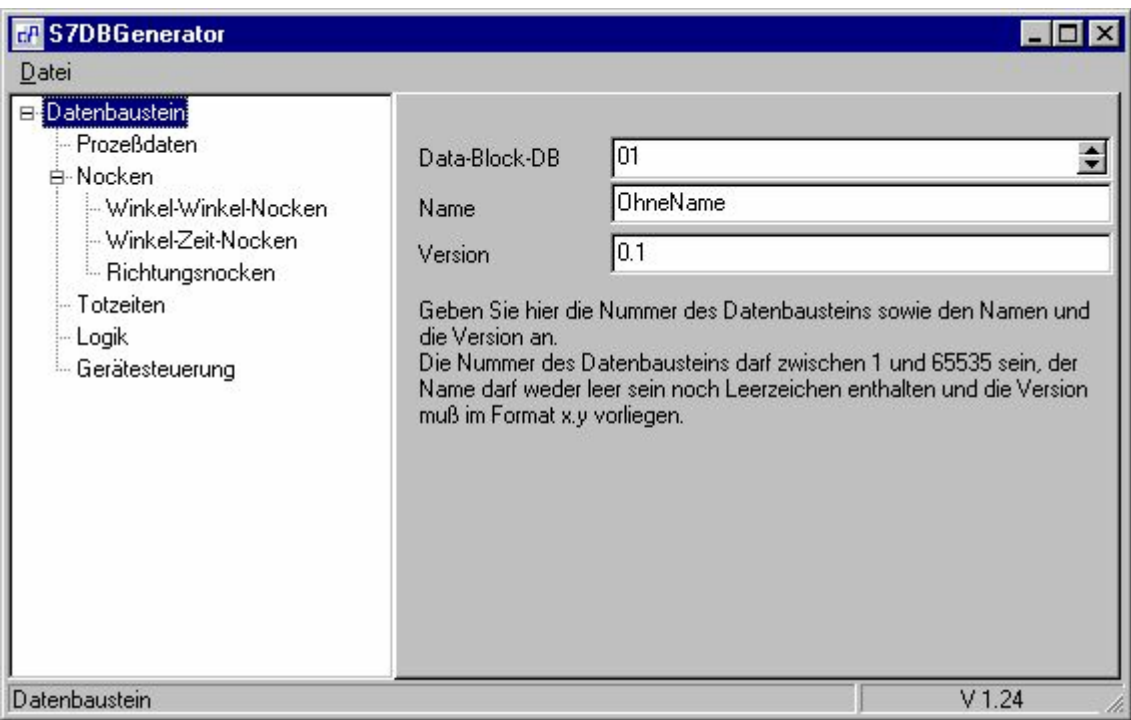

## <span id="page-17-0"></span>**7 Connection cam controls via MPI UNIGATE to S7 300-400**

### <span id="page-17-1"></span>**7.1 Accessories**

- **•** S7 300 400
- **•** MPI Gateway (from V1.3 on)
- **•** 1 MPI-bus cable (RS485) with plug
- **•** current WINGATE software (for configuring the Gateway)
- **•** current WINLOC software (generates data component) or data component generator
- **•** connection cable between PC and Gateway (RS232 D-SUB to 3pol. Phoenix)
- **•** S7 project or reference-data component and cam control data component as file

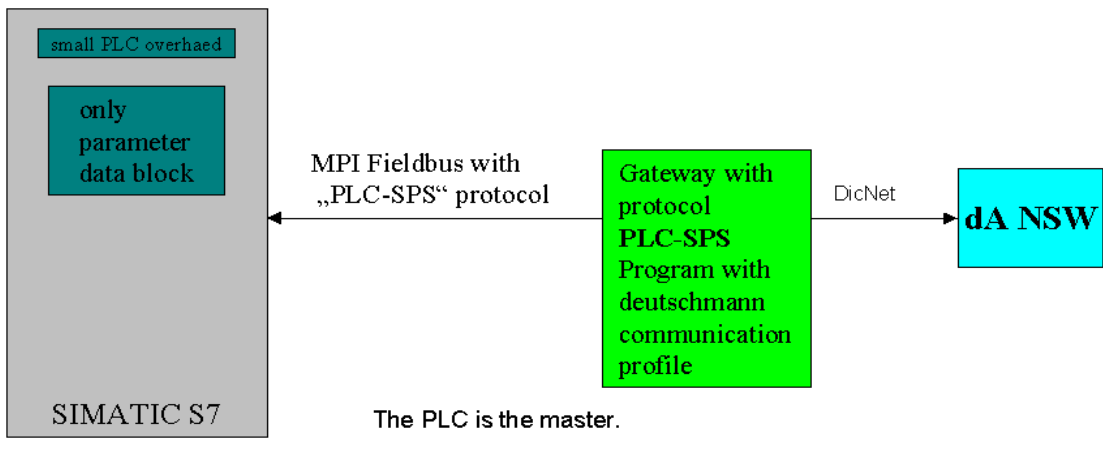

Connection diagram

## <span id="page-17-2"></span>**7.2 Initiation**

## <span id="page-17-3"></span>**7.2.1 Configuring the Gateway**

**•** Connect the Gateway with the PC via Com Port: Set the interface of the Gateway to RS232 - (pin assignment for this cable, see instruction manual).

#### <span id="page-17-4"></span>**7.2.1.1 Configmode**

- **•** Set the rotary switches on the RS side of the Gateway to "F" for the configuration.
- **•** Reset the Gateway by means of voltage OFF/ON.
- **•** Now the "State" LED flashes red, "Power" LED flashes green.
- **•** Start the WINGATE software on the PC. When the Gateway is connected to the PC and voltage is applied, an automatic is carried out by starting WINGATE. That means, the current configuration of the Gateway is loaded - normally the Gateway is set to the protocol transparent.

If problems occur with the automatic upload, it can also be carried out manually (see description of the Gateway or of the WINGATE software).

- **•** Change the transparent protocol to PLC SPS in the WINGATE software.
- **•** Enter the MPI address at the MPI partner (PLC). Normally the MPI address of the PLC is set to  $>> 2 <<$ .

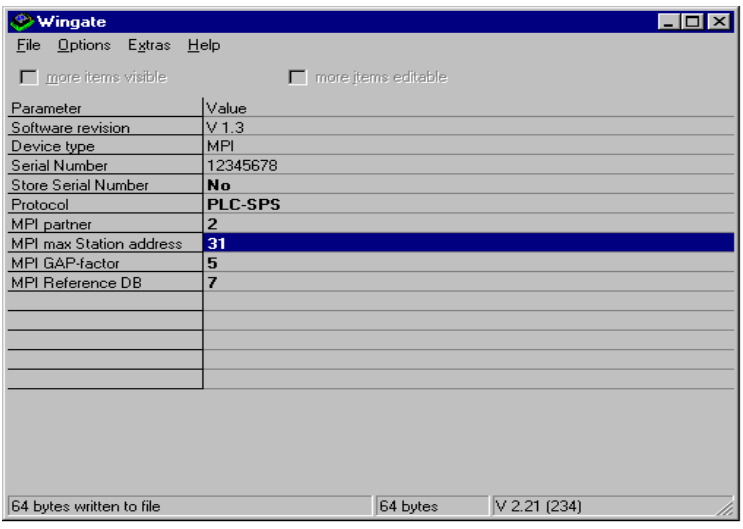

### <span id="page-18-0"></span>**7.2.2 Example for the settings**

- The maximum station address is supposed to be set to >> 31 << by default. Please keep it.
- **•** The GAP factor is supposed to be set to 5 by default.
- **•** Please set the MPI reference DB (DB = data component) (in the example >> DB7 <<).
- **•** Attention: RefDB has to correspond to the S7 project.
- **•** Save configuration. File -> Save as, not necessarily
- **•** Download the configuration to the Gateway. File -> Download
- **•** Close WINGATE.
- **•** Set the Gateway's rotary switches S4 and S5 on the RS-side to >> 00 <<.
- **•** Set the MPI address at the Gateway on the side of the MPI-interface by means of the rotary switch, e. g. address >>  $3 \ll$  rotary switch low to >>  $3 \ll$  and rotary switch high to >>  $0 \ll$ Maximum allowed address is  $\geq$  31 <<.
- **•** RS485 or RS232, dependent on the interface of the cam control.
- **•** Load the S7 project in Step7 PC-software. Two components are included NSWDB.awl and RefDB.awl).
- **•** Connect the Gateway with the PLC S7 via the MPI-interface by means of the MPI cable.
- **•** Reset the Gateway by means of voltage OFF/ON.
- **•** MPI State LED shines green. Communication with S7
- **•** MPI Power shines green.
- **•** MPI Control shines green.

or

- **•** Add the components through the STEP7 function external source.
- **•** Add and convert RefDB.

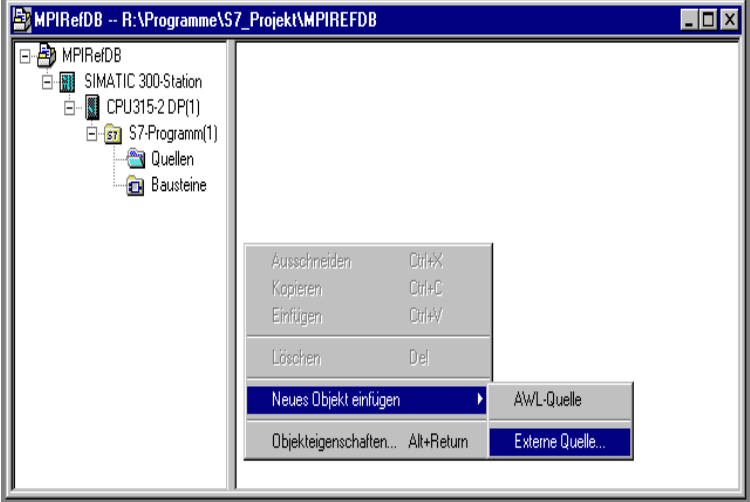

Import AWL-file in STEP7 (File "Source", right mouse button into right window)

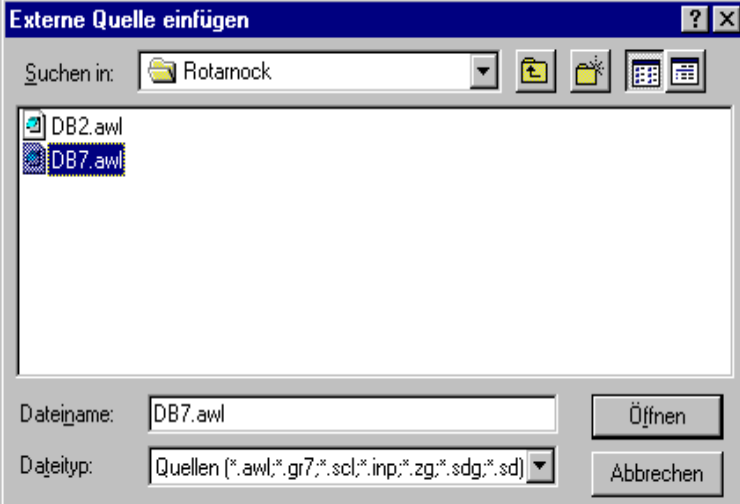

Select generated source from file

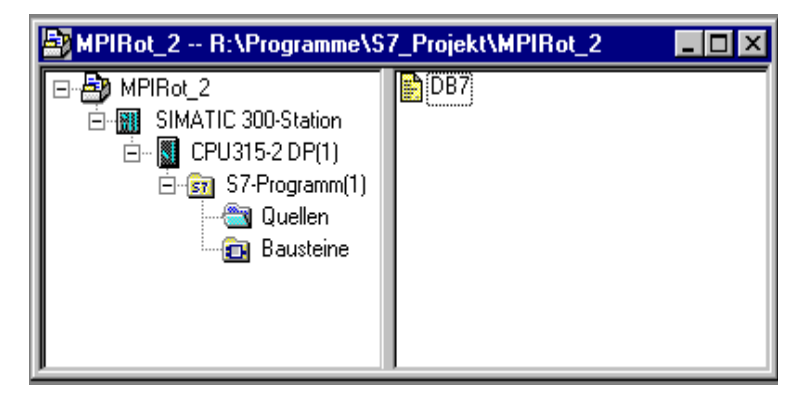

Imported source

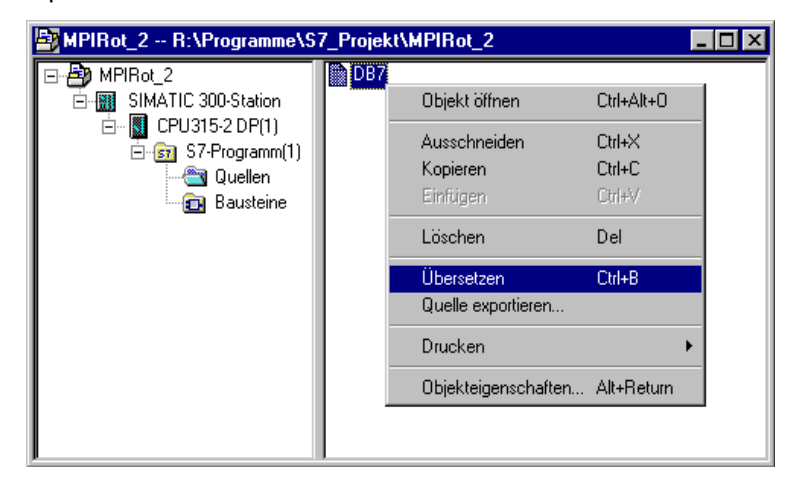

Convert imported source (right mouse button)

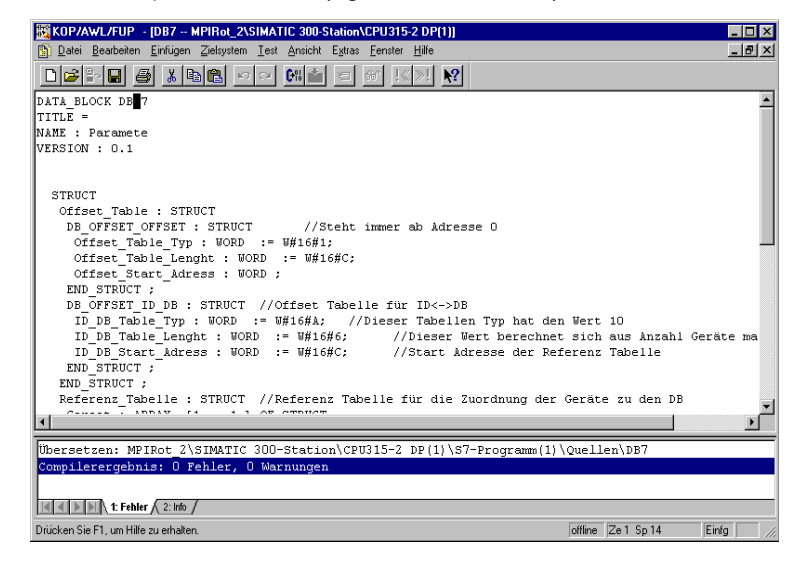

Converted data component

After the conversion the DB no. 7 is in the file "data components"

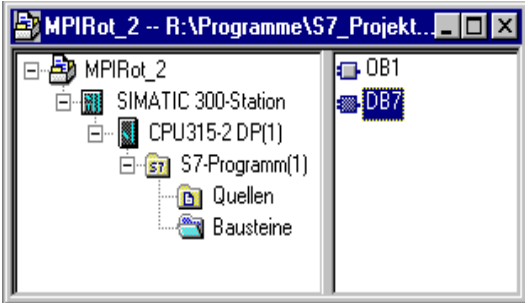

**•** If necessary the RefDB has to be renamed (in WINGATE >> DB 7 << was entered, if necessary the RefDB.awl has to be renamed in STEP7).

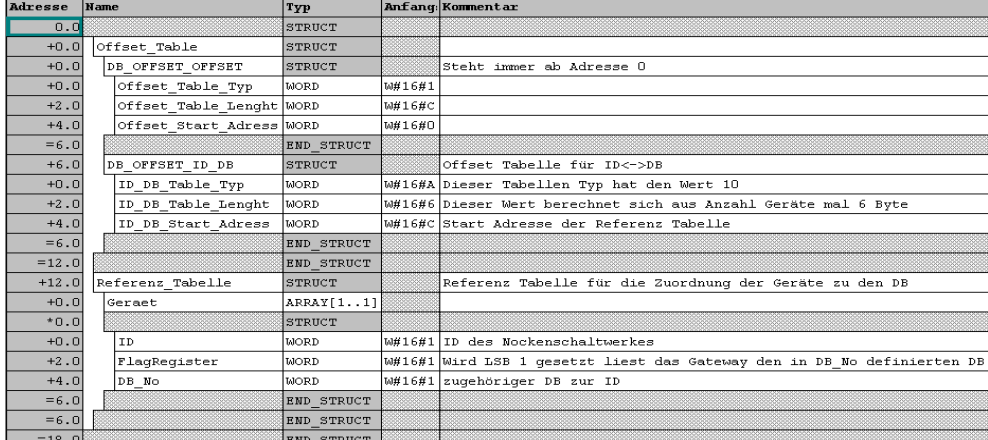

Declaration view

- **•** Insert and convert NSWDB.awl (repeat above steps).
- **•** If necessary the DBNo. of the NSWDB.awl has to be renamed.

## <span id="page-21-0"></span>**7.3 Setting RefDB**

- **•** In the RefDB >> DB 7 << in DB\_No now the DB number of the NSWDB has to be entered >> W#16#02<<.
- **•** Depending on how many cam controls are connected, the entry has to be changed in the array. For one cam control the entry has to be changed: for one cam control >> Array [1...1] <<, for two cam controls >> Array [1...2] << and so on...
- **•** In the DB 7 now the ID of the connected cam control has to entered in ID >> W#16#01 <<
- **•** Table Length has to be adjusted. Depending on the number of connected cam controls the amount of devices has to be multiplied by 6 and the entry has to be made correspondingly >> W#16#06 << .
- **•** For two cam controls the entry has to look as follows: >> W#16#12 <<. Now the ID >> 1<< has to be set, as entered in the DB 7 before. This is made through the bridges in the 9pol. D-SUB plug, by means of a rotary switch or with the WINLOC software.
- **•** Flag Register -> LSB set >>W#16#01<<. Then all changes are transferred in the NSWDB.
- **•** Set RefDB number via switch S5.

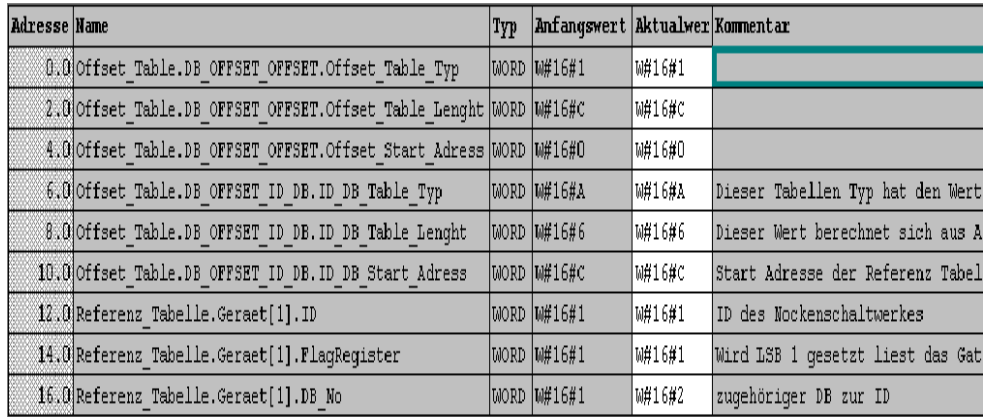

Data view of the RefDB

- **•** In the LOCON 24-series the protocol PLC-SPS is supported from V4.03 on and in the LOCON 1, 2, 16, 17-series from the V5.10 on.
- **•** Now the Gateway cyclically reads (flagregister to 1) the data from the data component No2 (DB\_No to 2) and compares them to the content of the cam control with the ID 1 (ID to 1).
- **•** If the data in the DB2 has changed, the Gateway automatically changes the parameter in the cam control.

#### **At present the following functions supports by the protocol PLC-SPS in the NSWDB:**

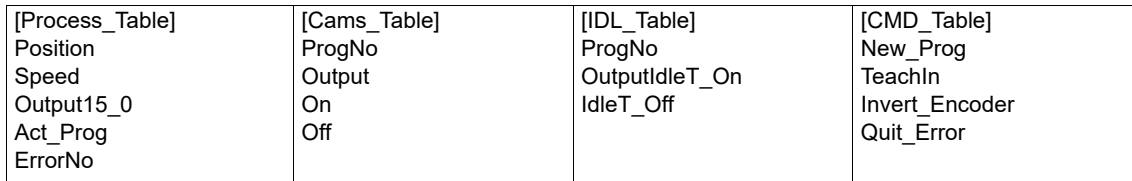

The NSWDB-file can automatically be generated with the data component generator and it can be imported as described above.

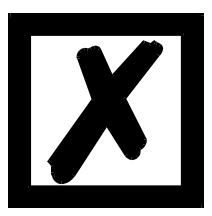

#### **Attention:**

**It is possible that the device does no longer react after a download into the S7.** 

**Then the outputs are not processed and the position is no longer transferred.**

**The device has to be restarted then.**

## <span id="page-23-0"></span>**8 Connection LOCON 24 cam controls via MPI to PLC**

## <span id="page-23-1"></span>**8.1 Protocol PLC**

Default: own MPI address: 3 MPI-address PLC: 1 Used data component (RefDB): No. 7 LOCON device ID: 0<br>Devices DB-no.: 12 (0x0C) Devices DB-no.:

the instruction manual for LOCON 24).

The termination at the LOCON 24,  $R +$  with Dic + and R - with Dic - absolutely has to be activated, if no other device is connected at the DICNET. Connect Prog Enable with + 24 V (see also chapter "Electrical connections LOCON 24, 48, 64" in

**24 Instruction manual cam control with fieldbus connection V. 2.7 29.7.21**

## <span id="page-24-0"></span>**9 Connection LOCON 24 cam controls via PROFIBUS to PLC**

## <span id="page-24-1"></span>**9.1 Protocol: DICNET**

See instruction manual Communication profile for cam controls of Deutschmann Automation.

- **•** GSD-file: Dagw2079.gsd
- **•** Module: "DEUTSCHMANN (Parameter only)" 0xBC
- **•** Module: "DEUTSCHMANN (Para., Pos, Speed)" 0xBC, 0x51

In the status on delivery the DICNET-ID is set to 0.

## <span id="page-24-2"></span>**9.2 Protocol: PLC-SPS**

See corresponding instruction manual

- **•** GSD-file: Dagw2079.gsd
- **•** Module: "DEUTSCHMANN (PLC-CSU-ST)" 0xB7, 0x97
- **•** Module: "DEUTSCHMANN (PLC-CSU Long)" 0xB7, 0x9B

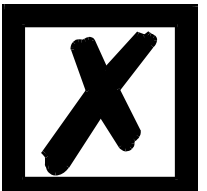

**Attention:** 

**After a cold start all values in the cam control are deleted.**

**The PLC is master, therefore the programming can only be carried out through the PLC.**

## <span id="page-24-3"></span>**9.3 Initiation**

Profibus Slave ID: 126 Dez

In the LOCON 24-series the protocol PLC-SPS is supported from V4.03 on and in the LOCON 1. 2, 16, 17-series from the V5.02 on. A project example of the S7-application can be downloaded from our homepage at **http://www.deutschmann.de**.

## <span id="page-25-0"></span>**10 Connection ROTARNOCK cam controls via PROFIBUS to a PLC**

## <span id="page-25-1"></span>**10.1 Protocol: PLC-SPS**

As described in this instruction manual

- **•** GSD-file for ROTARNOCK 1, 2, 3: R2pb2935.gsd
- **•** Module: "S7DB+Proc.Data" 0xA7, 0x97, 0x97
- **•** Module: "S7DB+Proc.DataLong" 0xB7, 0x9B
- **•** GSD-file for ROTARNOCK 4: R4pb3231.gsd
- **•** Module: "S7DB+Proc.Data" 0xB7, 0xD1, 0x50, 0x9B
- **•** Module: "S7DB+Proc.Data+Logic" 0xB7, 0xD1, 0x50, 0x9B, 0xA1

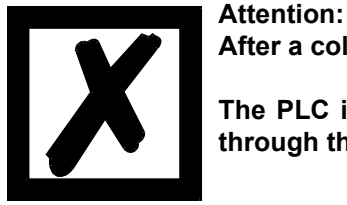

**After a cold start all values in the cam control are deleted.**

**The PLC is master, therefore the programming can only be carried out through the PLC.**

## <span id="page-25-2"></span>**10.2 Initiation**

PROFIBUS Slave ID: 126 Dez default

For the parameterization the devices can be reconfigured through a RS232 to a PC with terminal program (STRG + N).

It is more comfortable to configure the device with the current WINLOC software.

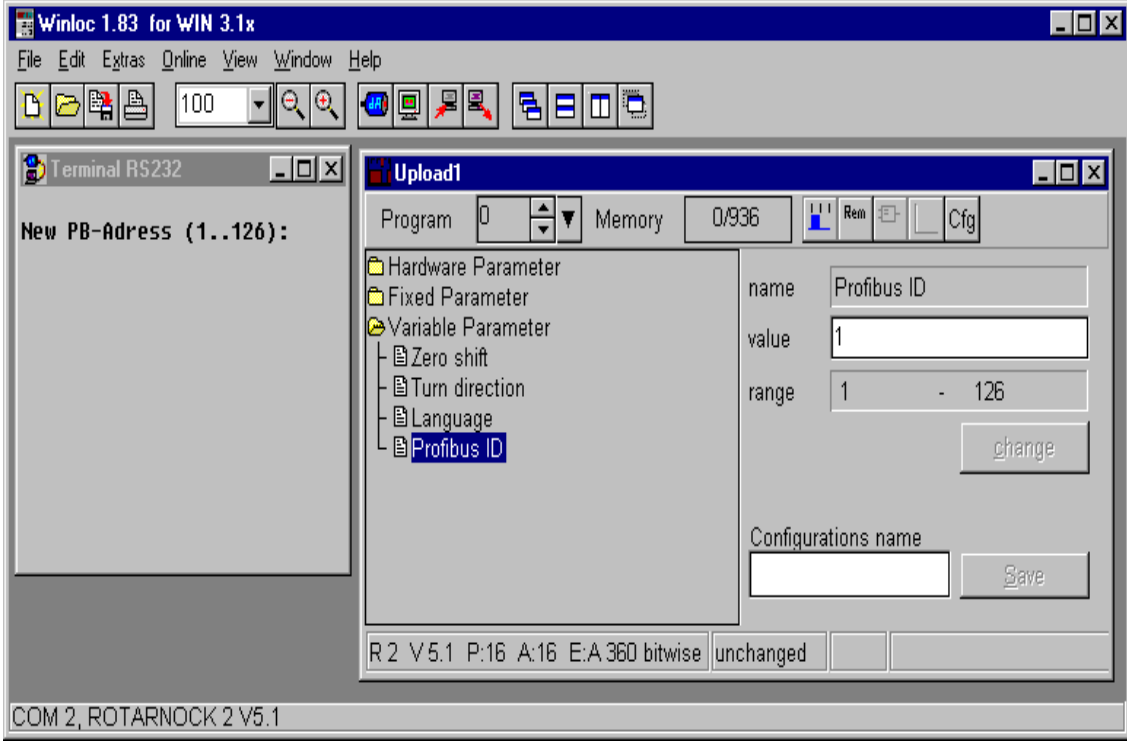

In case the maximum parameter-table size of 2048 byte is exceeded, error 5 is output. A project example for a S7-application can be downloaded from our homepage at **http://www.deutschmann.de**.

## <span id="page-26-0"></span>**10.3 Connecting ROTARNOCK 4 with the PROFIBUS**

There is an extra GSD-file for this device r4pb3231.gsd.

The device always features 64 outputs, from which by hardware means the first 16 are located at the plug. All 64 outputs can be presented in the PROFIBUS with the DB-type "PROCESSDA-TA\_80\_TYPE".

The logic inputs are also transferred to the cam control by the PLC. It is the 5th word in the PRO-FIBUS.

S7-examples for the assignment of I/O-addresses in OB1

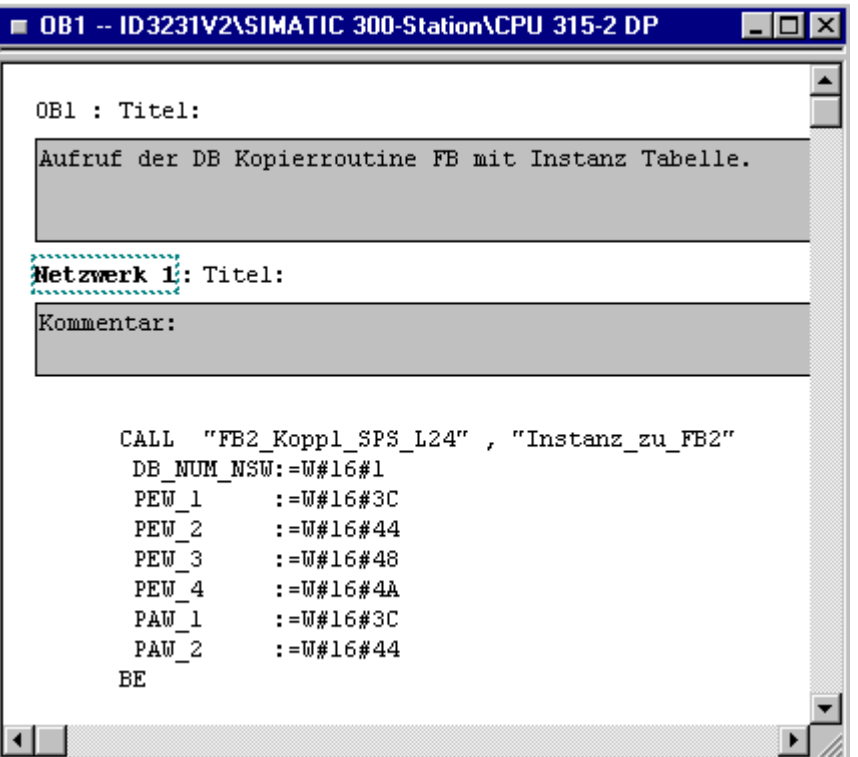

... and in the hardware configurator

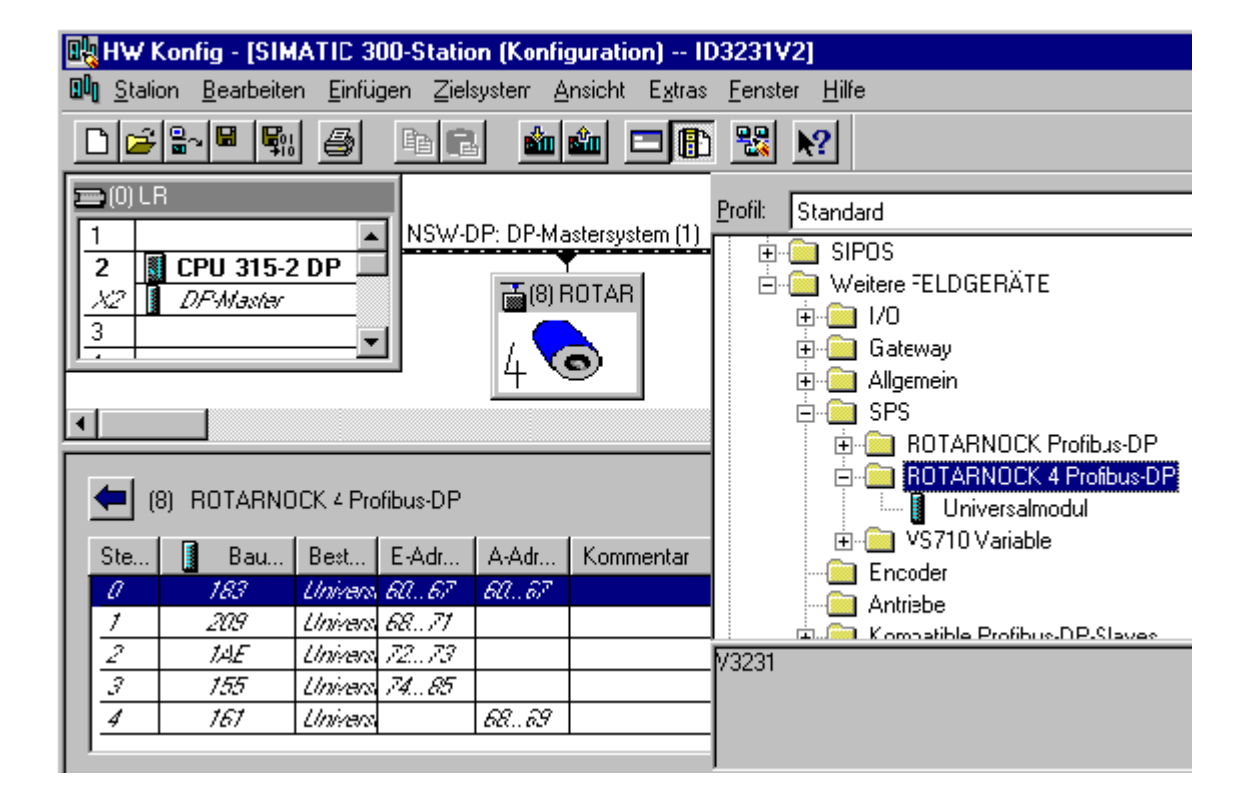

## <span id="page-28-0"></span>**11 Connection ROTARNOCK cam controls via MPI to S7 300 - 400**

### <span id="page-28-1"></span>**11.1 Data exchange**

The data exchange is carried out automatically through the configured data component (DB), described as parameter-table in this instruction manual.

The DB can automatically be generated by means of the DB-generator (data component generator).

The structure of the DB is described in this instruction manual.

#### **Attention:**

**After a cold start all values in the cam control are deleted.**

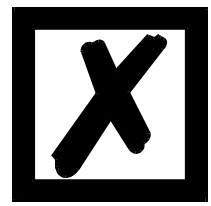

**The PLC is master, therefore the programming can only be carried out through the PLC.**

### <span id="page-28-2"></span>**11.2 Initiation**

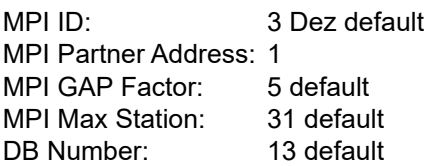

For the parameterization the devices can be reconfigured through a RS232 to a PC with terminal program (STRG + N).

It is more comfortable to configure the device with the current WINLOC software. Please note that WINLOC contains a teminal program (see picture). However, it is also possible to change the device's configuration via an RS232 at a PC with any terminal program.

In case the maximum parameter-table size of 2048 byte is exceeded, error 5 is output.

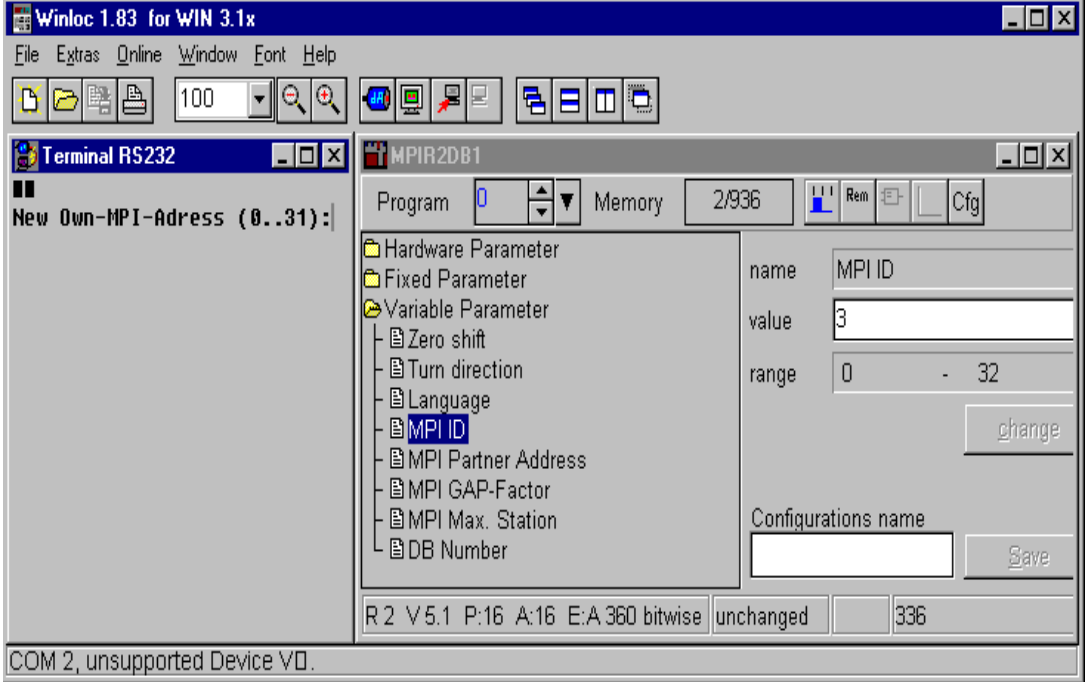

## <span id="page-29-0"></span>**11.3 History**

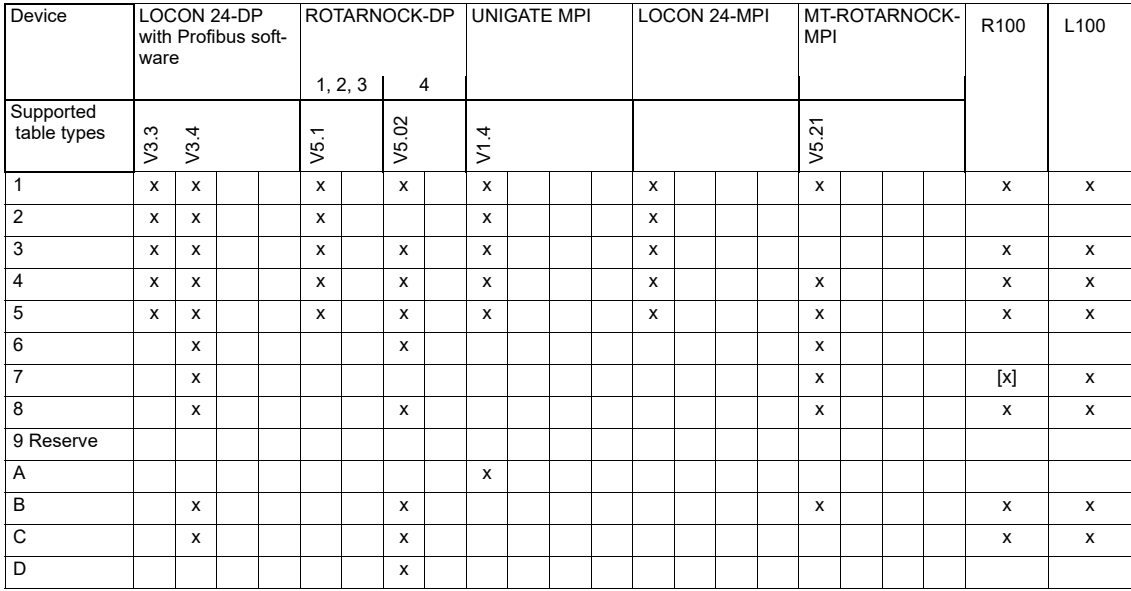

### <span id="page-29-1"></span>**11.4 Programming cable for ROTARNOCK**

The programming cable for ROTARNOCK PROFIBUS/MPI is available at the article no. V3467  $n^*$ , where  $n^*$  = cable length in meters.

This cable is required for the configuration of the fieldbus parameters (ID, DB-number etc.) via the RS232-interface.

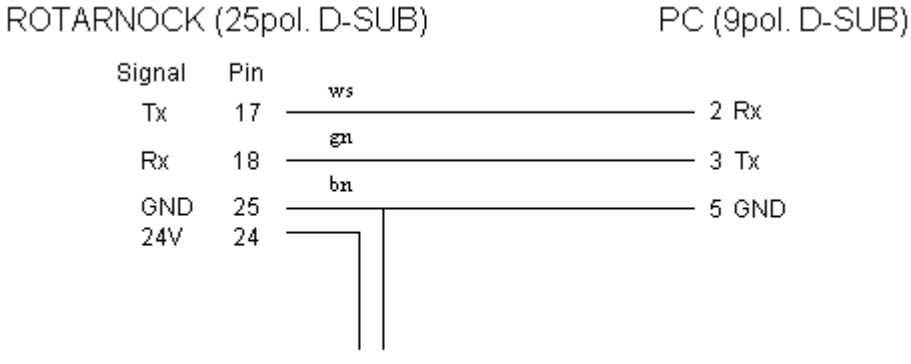

A voltage supply to the pins 24 (24V) and 25 (Gnd) has to be made externally.

## <span id="page-30-0"></span>**12 Adjusting the PROFIBUS- and MPI-ID at LOCON and ROTARNOCK**

## <span id="page-30-1"></span>**12.1 Adjusting the PROFIBUS-ID**

By default the Profibus address is preset to 126 Dez (as already described in [chapter 9.3 "Initia](#page-24-3)[tion"](#page-24-3) and [chapter 10.2 "Initiation"\)](#page-25-2).

To change the ID try one of the following possibilities:

### <span id="page-30-2"></span>**12.1.1 Example for S7 with PC-adapter**

The PROFIBUS-slave is directly connected to the PC with the programming adapter. By means of a projecting tool, as for instance Step 7 software, the ID can be changed in the Simatic "change Manager-target system-Profibus-address".

## <span id="page-30-3"></span>**12.1.2 Example via the RS232-interface**

The proceeding described in the following only applies to ROTARNOCK. The device is connected to the RS232-interface of a PC via the 25-pol. plug (see also chapter "Basic device", subsection "25-pol. D-SUB" in the instruction manual "Electronic cam control ROTARNOCK 1, 2, 3..."). In a simple terminal window, e. g. in WINLOC the ID can be changed with the key combination "Clrg + N" or "Strg + N" or by means of the "config" window in WINLOC. This does not apply to the ROTARNOCK version 5.3.

## <span id="page-30-4"></span>**12.2 Adjusting the MPI-ID**

By default the MPI-address is preset to 3 Dez. For changing the ID see [chapter 12.1.2 "Example via the RS232-interface".](#page-30-3)

## <span id="page-31-0"></span>**13 Connection ROTARNOCK cam controls via PROFINET to S7**

## <span id="page-31-1"></span>**13.1 Start-up**

For parameterizing, the device can be connected to a Terminal or PC with WINLOC32 via an RS 232 interface.

With the current version of WINLOC32 the device can be configured comfortably.

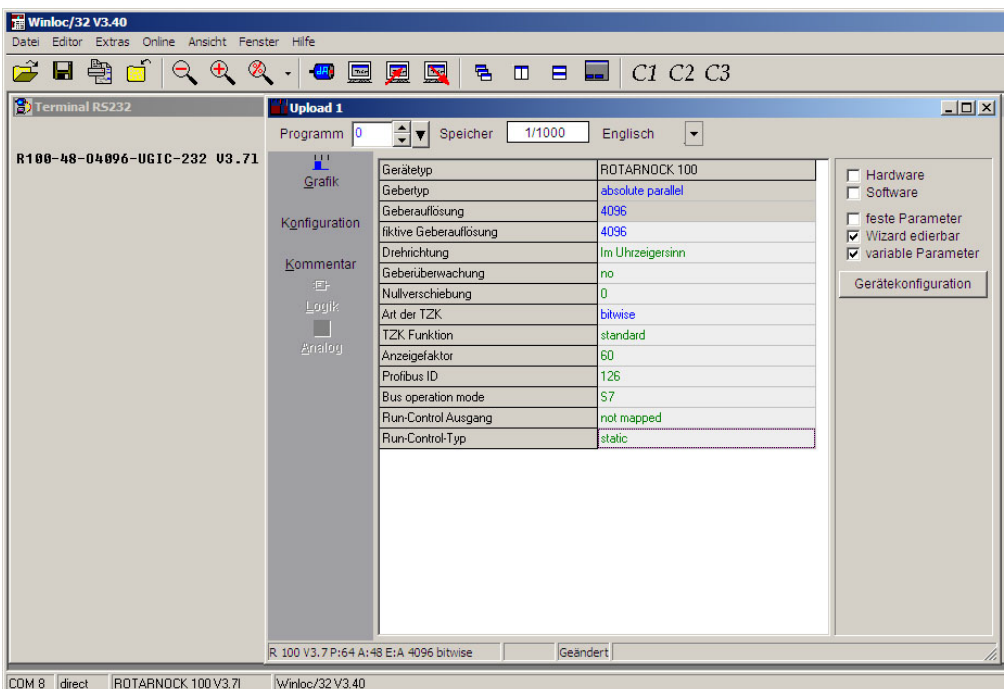

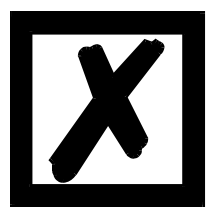

#### **Attention:**

**The pin assignment for the ROTARNOCK 100-PN can be found in the ROTARNOCK 100 manual in chapter "Pin assignment ROTARNOCK".**

## <span id="page-32-0"></span>**13.2 Connection ROTARNOCK 100 to PROFINET**

**Attention:** 

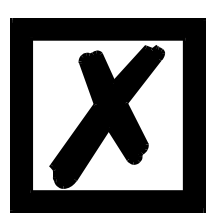

**The descriptions in the following two chapters refer to the sample project that can be found on the support DVD and on our homepage.**

First, the GSDML file (**[Download Link:](http://deutschmann.de/produkte/download.php?file_id=629) [GSDML-ROTARNOCK100.zip](http://deutschmann.de/de/produkte/download.php?file_id=747)**) needs to be imported. The file can be loaded via the web page of the ROTARNOCK 100-PN (PROFINET) or via the accompanied Support DVD or www.deutschmann.com.

Then the device can be selected and inserted. The address area, which is assigned automatically by the SPS must then be consistent with the in the DB3 deposited PEW and PAW, which are used in OB1. (Picture 13.1.1 and Picture 13.1.2)

Device Name: V3795 DEUTSCHMANN Built-in Cam Control

GSDML-V2.3-Deutschmann-ROTARNOCK 100-PN-20150317-16500.xml Illustration: GSDML file: 03/15

**Picture 13.1.1:**

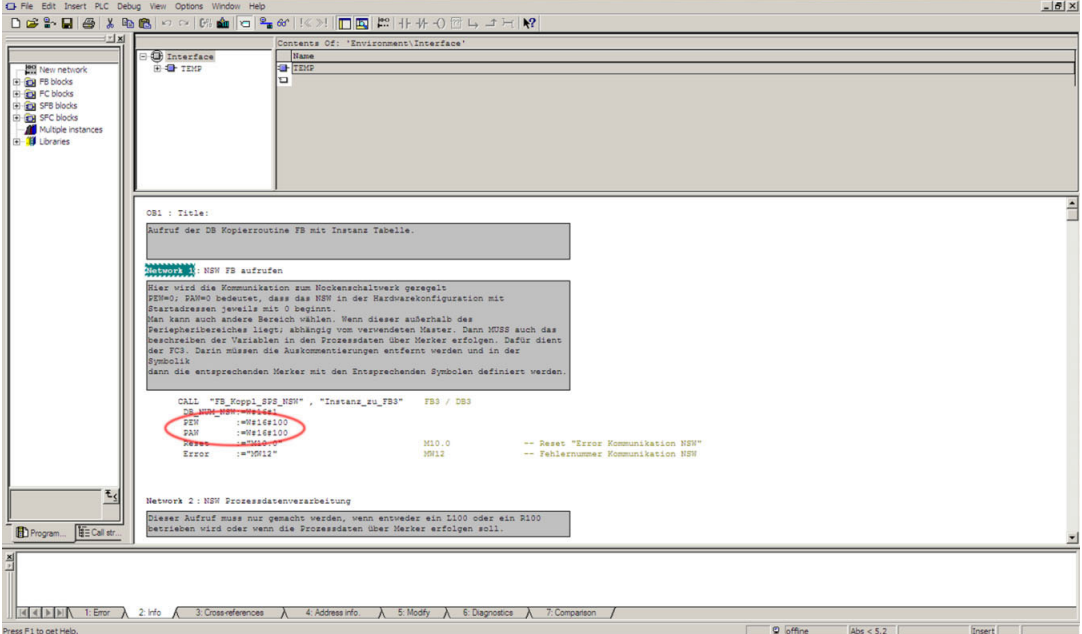

## **Picture 13.1.2:**

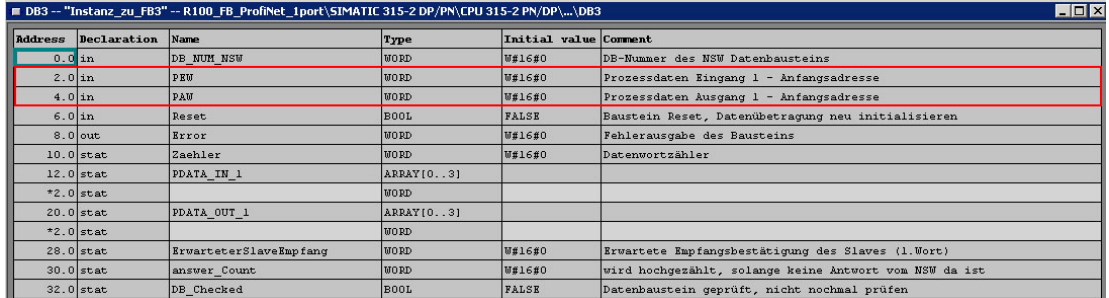

**The device name can be changed under properties.** 

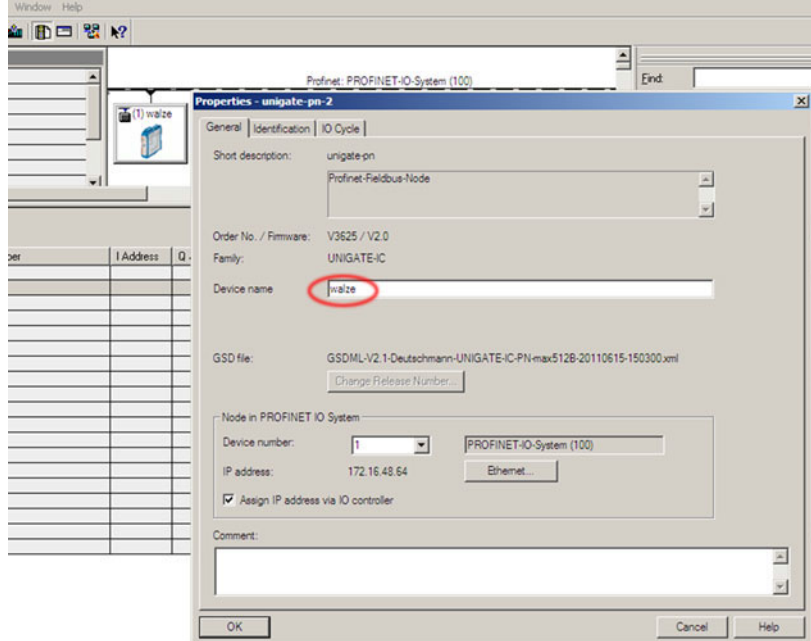

## <span id="page-33-0"></span>**13.3 PROFINET device name**

Note: In delivery condition, the gateway does not have a device name!

The device name is assigned to the gateway via the configuration software. Alternatively, the device name can be changed via FTP (file "devname.txt").

For the device name, considering the Profinet specification, the following rules apply:

- \* It consists of one or more name parts seperated through a full stop
- \* the total length is from 1 to 240 characters.
- the length of a name part is from 1 up to 63 characters.
- a name consists of only lowercase letters, numbers and the hyphen.
- \* neither the first nor the last character of a name is a hyphen.
- the first part of the name does not begin with "port-xyz" or "port-xyz-abcde", whereas a, b,
- c, d, e, x, y and z are seen as numerals.
- it doesn't have the form "k,l,m,n", where k, l, m and n are numbers between 0 and 999

Now that the device has been added to the project, the device name must be stored in the respective device. This must match the current device name, that was entered in the properties window of the device, so that the device can be detected by the master afterwards.

There are two ways to assign the device name to the corresponding device.

#### **1. possibility: In the hardware configuration**

First of all the device must be marked in the hardware configuration.

Then go to "Zielsystem" in the menu and under Ethernet select "Gerätename vergeben".

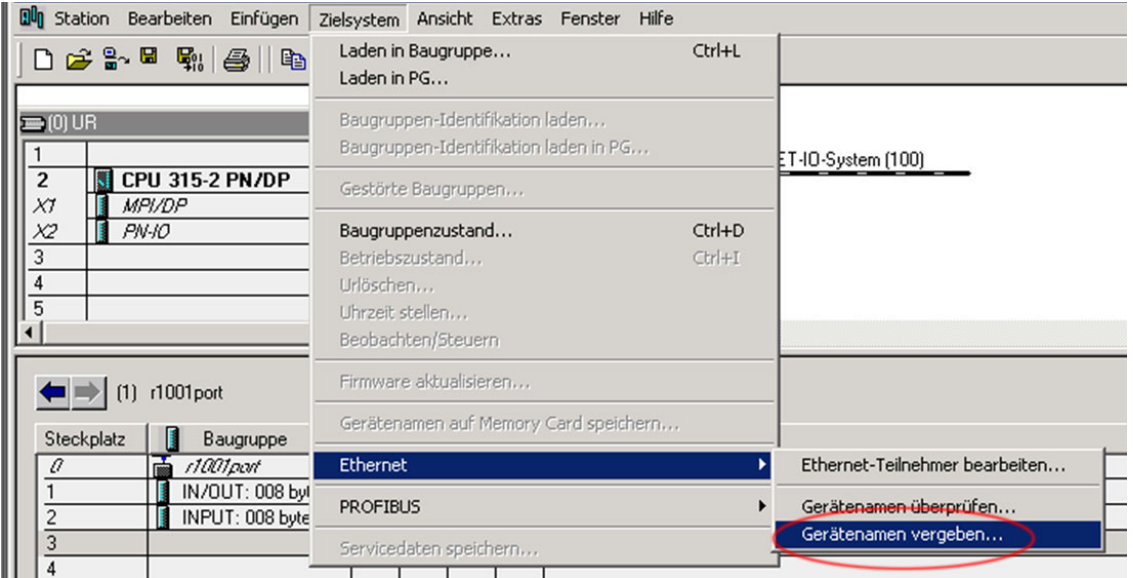

In the next window the desired device name can be chosen via the Dropdown-Menu and can then be assigned via the button "Name zuweisen."

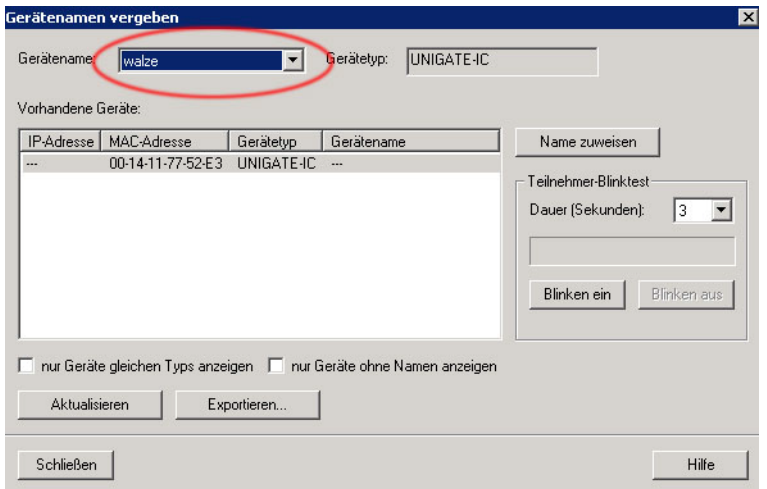

#### **Second possibility: Project view**

In the project via Menu point "Zielsystem" select "Ethernet-Teilnehmer bearbeiten...)

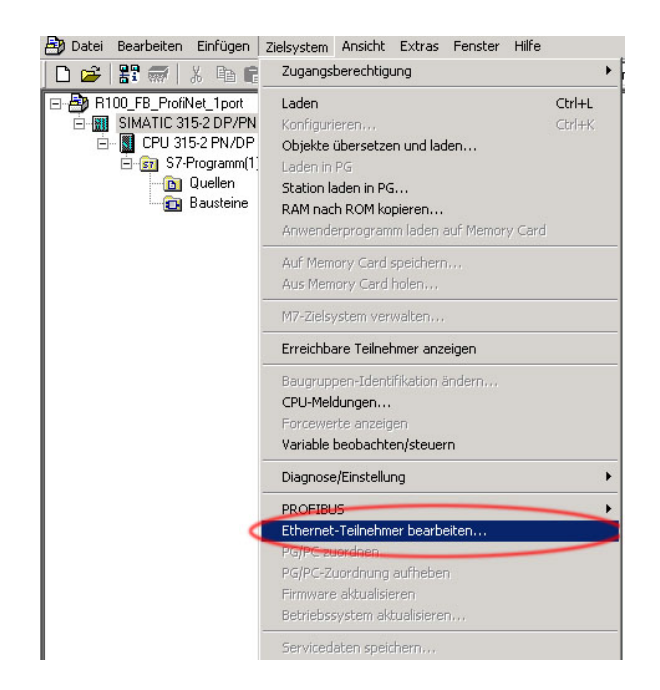

If you click the button "Durchsuchen" in the following window, all PROFINET participants will be shown.

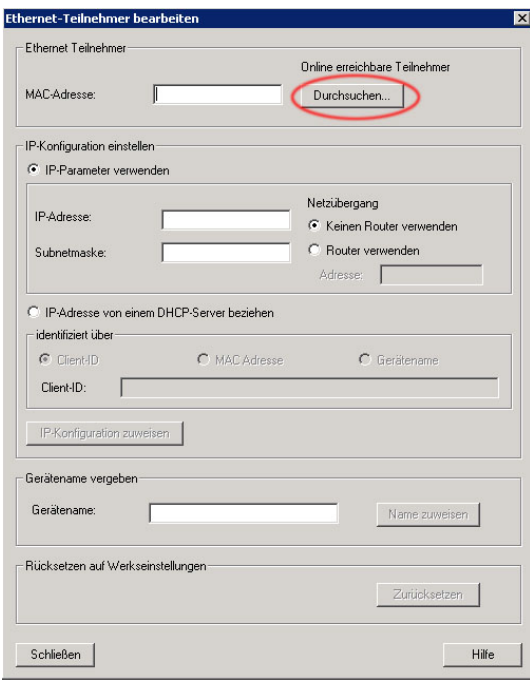

Via the list of the found participants, you can now select the desired participant from the displayed MAC addresses, mark them and confirm it by clicking the "OK" button.

The MAC address of the ROTARNOCK100 can be found on the nameplate.

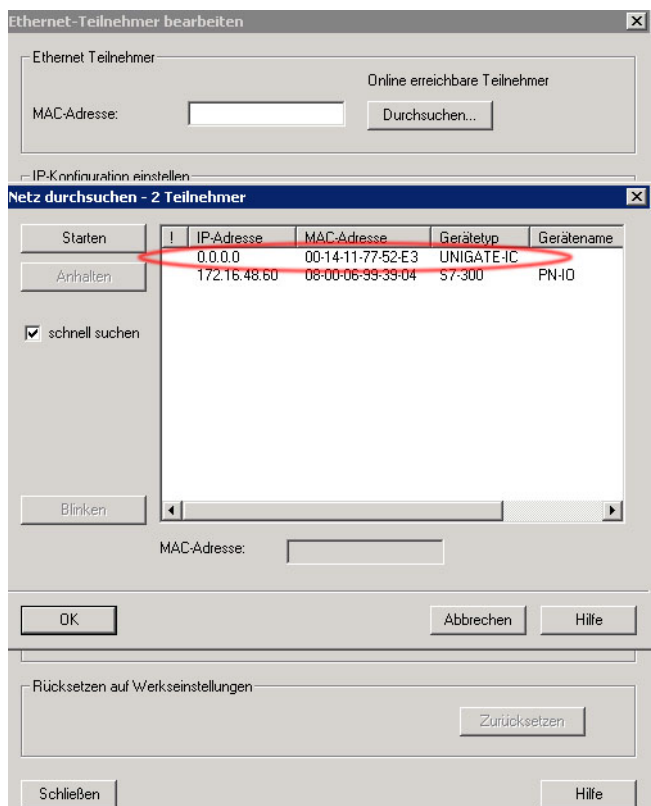

The subsequent window displays the MAC address of the chosen ROTARNOCK 100. In the lower section of the window, under "Gerätenamen vergeben", you can now store the device name that you assigned in properties earlier.

With clicking the button "Name zuweisen" the name will be transmitted.

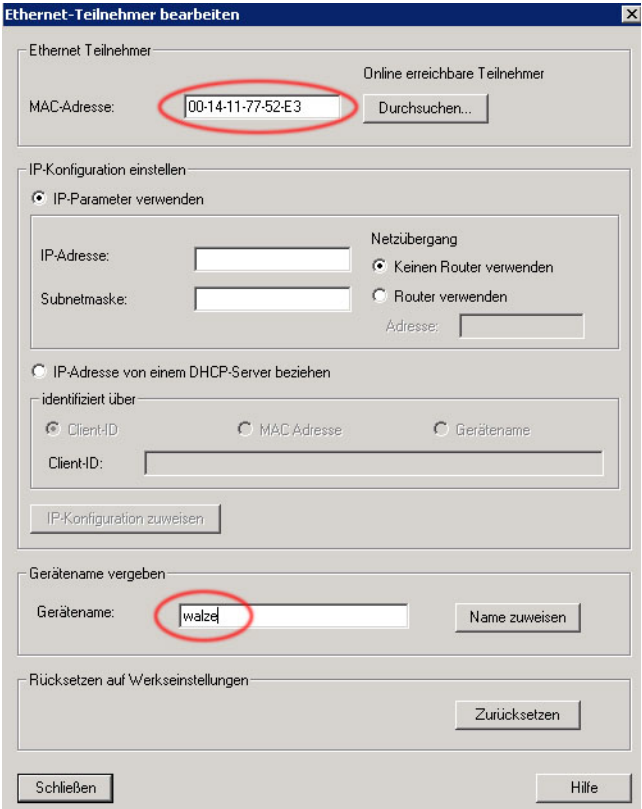

As a last point an info window will pop up, which tells you that the parameter were transferred successfully.

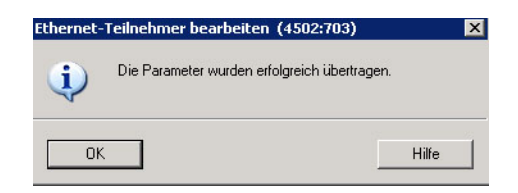

When the whole project was loaded and transferred, and after you restarted the CPU, the flickering green LED on the ROATARNOCK 100 should be lighting with a static green.

## <span id="page-38-0"></span>**13.4 LED-PN**

The green LED shows the bus status and can have the following conditions.

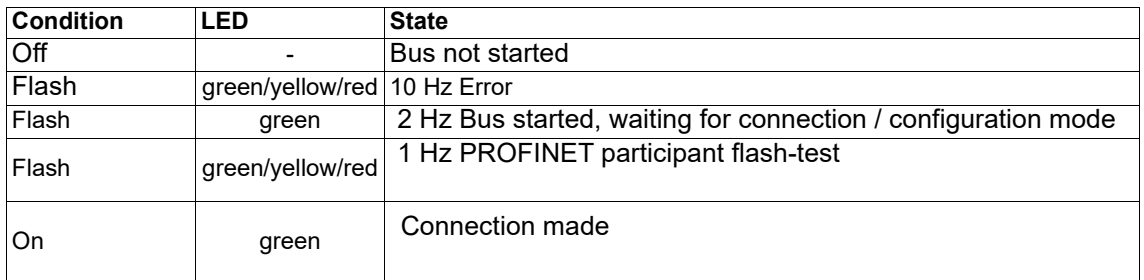

## <span id="page-38-1"></span>**13.5 Programming of the cams**

All required parameters are stored in the DB1, so only the parameter table in the AWL format, which is generated by means of WINLOC32 data block generator, must be integrated.

It is possible to carry out the complete programming of the required cams, as well as programs on WINLOC32. These parameters only have to be converted as a parameter table in the AWL format. For this, the same procedure is used when a virgin DB is created, with the exception that immediately after clicking "File" in the menu -> "Create" must be selected. Following you get a AWL file, which can be integrated into the project directly.

First, highlight "sources" in the project tree. Then, using the right mouse button, choose "Insert New Object". You get to the point "external source" through "Neues Objekt einfügen".

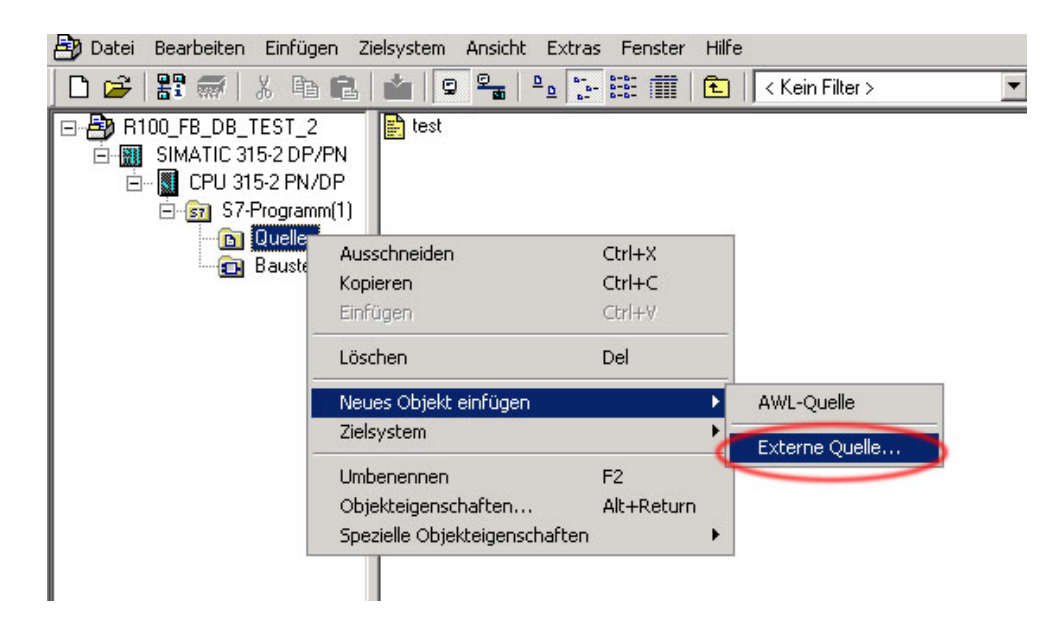

The AWL file can be chosen in the subsequent window.

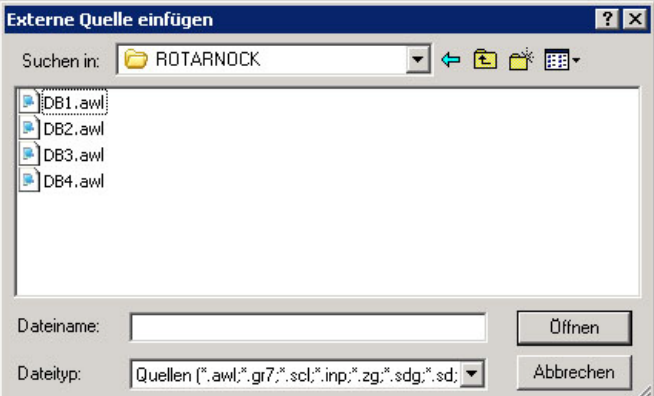

Highlight the AWL file. The AWL file can now be translated into the data block.

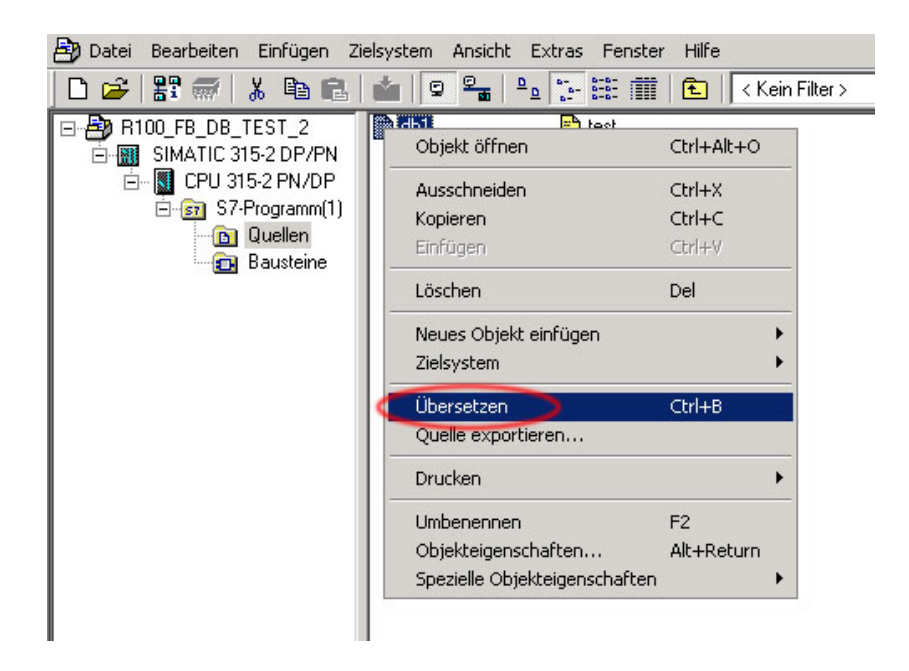

In the online view all parameters which are stored in the parameter table of the AWL file are shown.

For that choose the "glasses" in DB1.

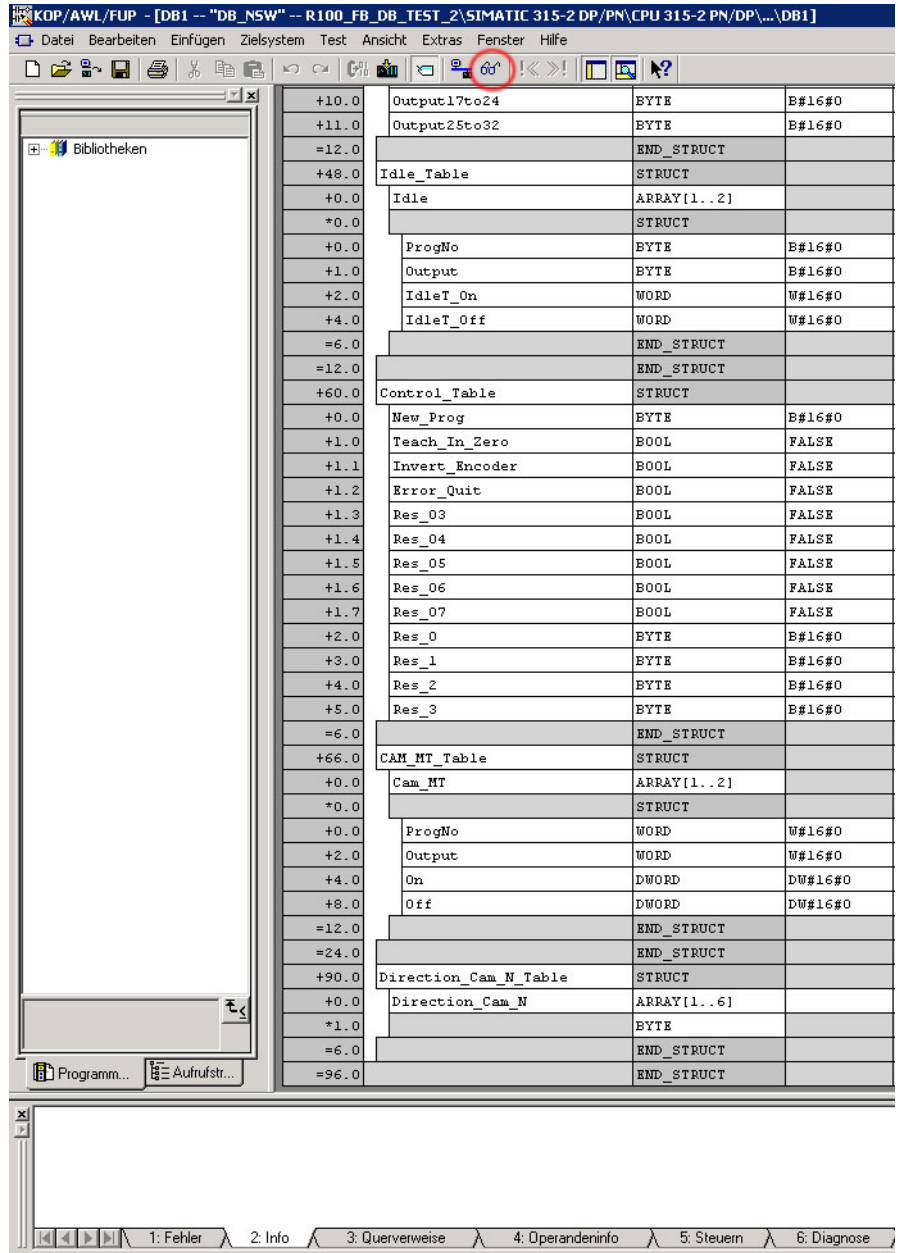

.<br>Drücken Sie F1, um Hilfe zu erhalten.

### **Online view of the DB1**

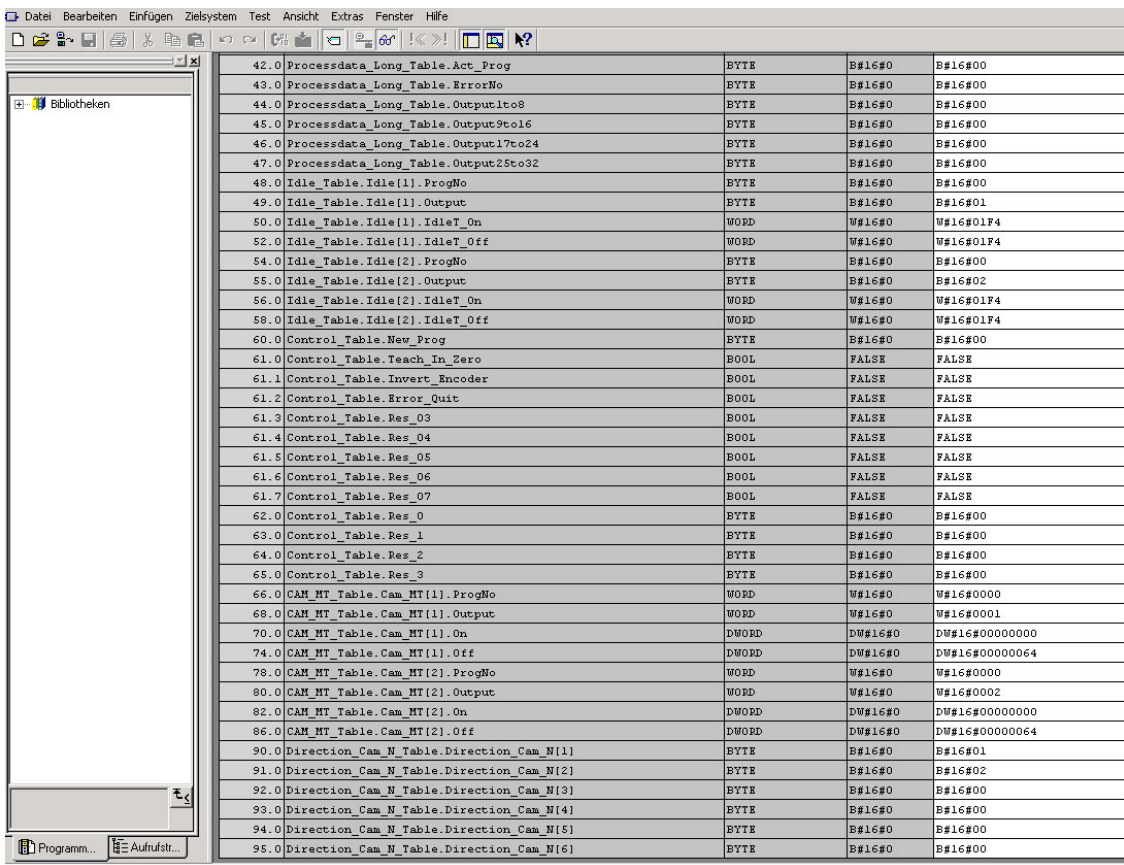

## <span id="page-42-0"></span>**14 Reaction time of cam controls at hardware-program shift**

The measurement of the reaction time was carried on the example of the devices LOCON 24 MPI, version 4.03 and ROTARNOCK 2 PROFIBUS, version 5.3.

The handling component for ROTARNOCK-DP PLC-SPS was used. This handling component is available for download from our website at http://www.deutschmann.de/download. Please note that the reaction time depends on the size of the data block.

A Ref DB and a data block were used for LOCON 24 with MPI.

The following check program was additionally inserted into the organization component 1:

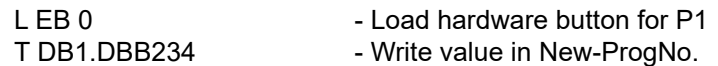

### <span id="page-42-1"></span>**14.1 Reaction time LOCON 24 MPI**

A full cam was programmed in program 1. The MPI-data rate is 187.5 Kbit/s fixed.

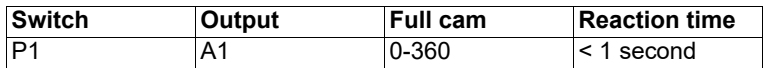

## <span id="page-42-2"></span>**14.2 Reaction time ROTARNOCK 2 - PROFIBUS**

A full cam was programmed in program 1

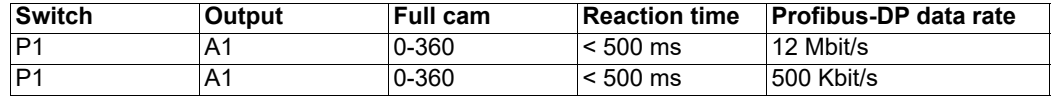

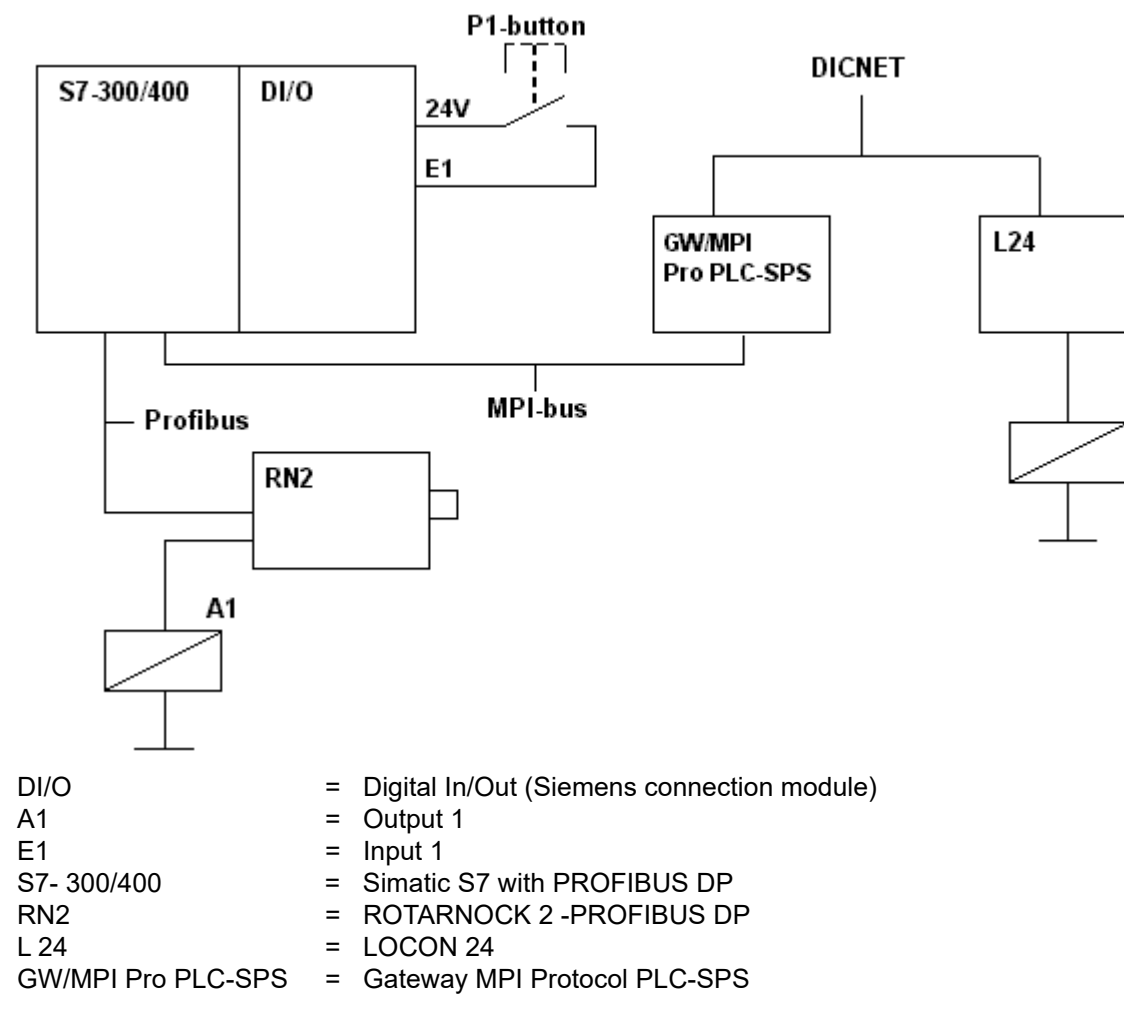

## **Schematical representation of the test setup**

## <span id="page-44-0"></span>**15 Error messages**

Complementary to the error messages (see chapter "Error messages" in the instruction manual for ROTARNOCK or LOCON 24, 48, 64) the following error messages are possible for cam controls with fieldbus connection:

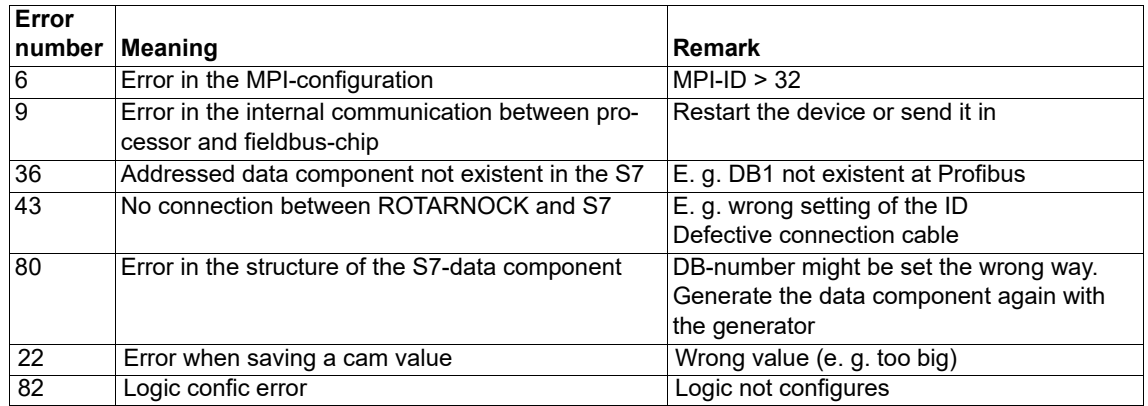

## <span id="page-44-1"></span>**15.1 Status LED at the ROTARNOCK**

In the operating state the LED lights up red to the "zero point". A LED that flashes red (4 times as fast as in case of a "regular" error) indicates an error, which can be analysed by means of the above stated table. The number can either be seen via the diagnosis data from PROFIBUS or via the RS232-interface of the WINLOC-online-window.

## <span id="page-45-0"></span>**16 Servicing**

Should questions arise that are not covered in this manual you can find further information in our

- **•** [FAQ/Wiki area on our homepage www.deutschmann.com or directly in our Wiki on](http://www.deutschmann.com)  [www.wiki.deutschmann.de](http://wiki.deutschmann.de)
- **•** Corresponding Manual of the used Cam Control

[If your questions are still unanswered please contact the responsible sales partner \(see](http://www.deutschmann.com) www.deutschmann.com) or contact us directly.

Please note down the following information before calling:

- **•** Device designation
- **•** Serial number (S/N)
- **•** Article number
- **•** Error number and error description

You can reach us during hotline hours which are as follows:

Monday to Thursday from 8 am to midday and from 1 pm to 4 pm, Friday from 8 am to midday (CET).

Deutschmann Automation GmbH & Co. KG Carl-Zeiss-Straße 8 D-65520 Bad Camberg Germany Central office and sales department +49 6434 9433-0 Technical hotline +49 6434 9433-33 Fax sales department +49 6434 9433-40 Fax technical hotline +49 6434 9433-44 [E-mail technical Hotline hotline@deutschmann.de](mailto:hotline@deutschmann.de)

## <span id="page-45-1"></span>**16.1 Returning a unit**

If you return a unit to us, we require as comprehensive a description of the error as possible. We require the following information in particular:

- **•** What error number was displayed?
- **•** How is the unit externally wired (encoders, outputs, ..)? Please state all connections of the unit.
- **•** What is the magnitude of the 24V supply voltage (± 0.5V) with connected LOCON?
- **•** What were you last doing on the unit (programming, error on power-up, ...)?

The more precise your information and error description, the more precisely we can check the possible causes.

## <span id="page-46-0"></span>**16.2 Internet**

On our Internet-homepage (URL) various software can be loaded. Beyond that you will also find topical information on Deutschmann products, instruction manuals and a list of our distribution partners.

**URL:** www.deutschmann.de

S7 example projects for:

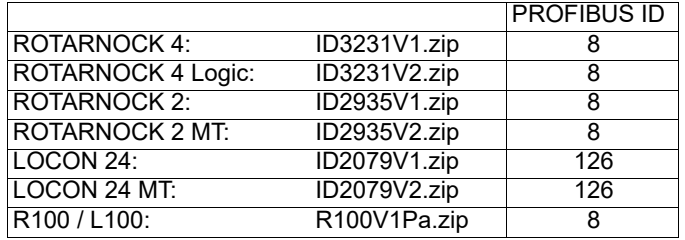